# **PRIME/PRO/ ProArt/TUF GAMING Intel 400** 系列

**BIOS** 使用手冊

Motherboard

T16452 第一版 2020 年 5 月發行

#### 版權說明

#### © ASUSTeK Computer Inc. All rights reserved. 華碩電腦股份有限公司保留所有權利

本使用手冊包括但不限於其所包含的所有資訊皆受到著作權法之保護,未經華碩電腦 股份有限公司(以下簡稱「華碩」)許可,不得任意地仿製、拷貝、謄抄、轉譯或為 其他利用。

# 免責聲明

本使用手冊是以「現況」及「以目前明示的條件下」的狀態提供給您。在法律允許的 範圍內,華碩就本使用手冊,不提供任何明示或默示的擔保及保證,包括但不限於商 業適銷性、特定目的之適用性、未侵害任何他人權利及任何得使用本使用手冊或無法 使用本使用手冊的保證,且華碩對因使用本使用手冊而獲取的結果或透過本使用手冊 所獲得任何資訊之準確性或可靠性不提供擔保。

台端應自行承擔使用本使用手冊的所有風險。 台端明確了解並同意,華碩、華碩之 授權人及其各該主管、董事、員工、代理人或關係企業皆無須為您因本使用手冊、或 因使用本使用手冊、或因不可歸責於華碩的原因而無法使用本使用手冊或其任何部分 而可能產生的衍生、附隨、直接、間接、特別、懲罰或任何其他損失(包括但不限於 利益損失、業務中斷、資料潰失或其他金錢損失)負責,不論華碩是否被告知發生上 開損失之可能性。

中於部分國家或地區可能不允許責任的全部免除或對前述損失的責任限制,所以前述 限制或排除條款可能對您不適用。

台端知悉華碩有權隨時修改本使用手冊。本產品規格或驅動程式一經改變,本使用 手冊將會隨之更新。本使用手冊更新的詳細說明請您造訪華碩的客戶服務網 http:// support.asus.com,或是直接與華碩資訊產品技術支援專線 0800-093-456 聯絡。 於本使用手冊中提及之第三人產品名稱或內容,其所有權及智慧財產權皆為各別產品 或內容所有人所有且受現行智慧財產權相關法令及國際條約之保護。

當下列兩種情況發生時,本產品將不再受到華碩之保固及服務:

- (1)本產品曾經過非華碩授權之維修、規格更改、零件替換或其他未經過華碩授權 的行為。
- (2)本產品序號模糊不清或喪失。

本產品的名稱與版本都會印在主機板/顯示卡上,版本數字的編碼方式是用三個數字 組成,並有一個小數點做間隔,如 1.02G、2.03G 等...數字愈大表示版本愈新,而愈 左邊位數的數字更動表示更動幅度也愈大。更新的詳細說明請您到華碩的全球資訊網 瀏覽或是直接與華碩聯絡。

#### Offer to Provide Source Code of Certain Software

This product contains copyrighted software that is licensed under the General Public License ("GPL"), under the Lesser General Public License Version ("LGPL") and/or other Free Open Source Software Licenses. Such software in this product is distributed without any warranty to the extent permitted by the applicable law. Copies of these licenses are included in this product.

Where the applicable license entitles you to the source code of such software and/ or other additional data, you may obtain it for a period of three years after our last shipment of the product, either

(1) for free by downloading it from https://www.asus.com/support/

or

(2) for the cost of reproduction and shipment, which is dependent on the preferred carrier and the location where you want to have it shipped to, by sending a request to:

ASUSTeK Computer Inc. Legal Compliance Dept. 1F., No. 15, Lide Rd., Beitou Dist., Taipei City 112, Taiwan

In your request please provide the name, model number and version, as stated in the About Box of the product for which you wish to obtain the corresponding source code and your contact details so that we can coordinate the terms and cost of shipment with you.

The source code will be distributed WITHOUT ANY WARRANTY and licensed under the same license as the corresponding binary/object code.

This offer is valid to anyone in receipt of this information.

ASUSTeK is eager to duly provide complete source code as required under various Free Open Source Software licenses. If however you encounter any problems in obtaining the full corresponding source code we would be much obliged if you give us a notification to the email address gpl@asus.com, stating the product and describing the problem (please DO NOT send large attachments such as source code archives, etc. to this email address).

目錄

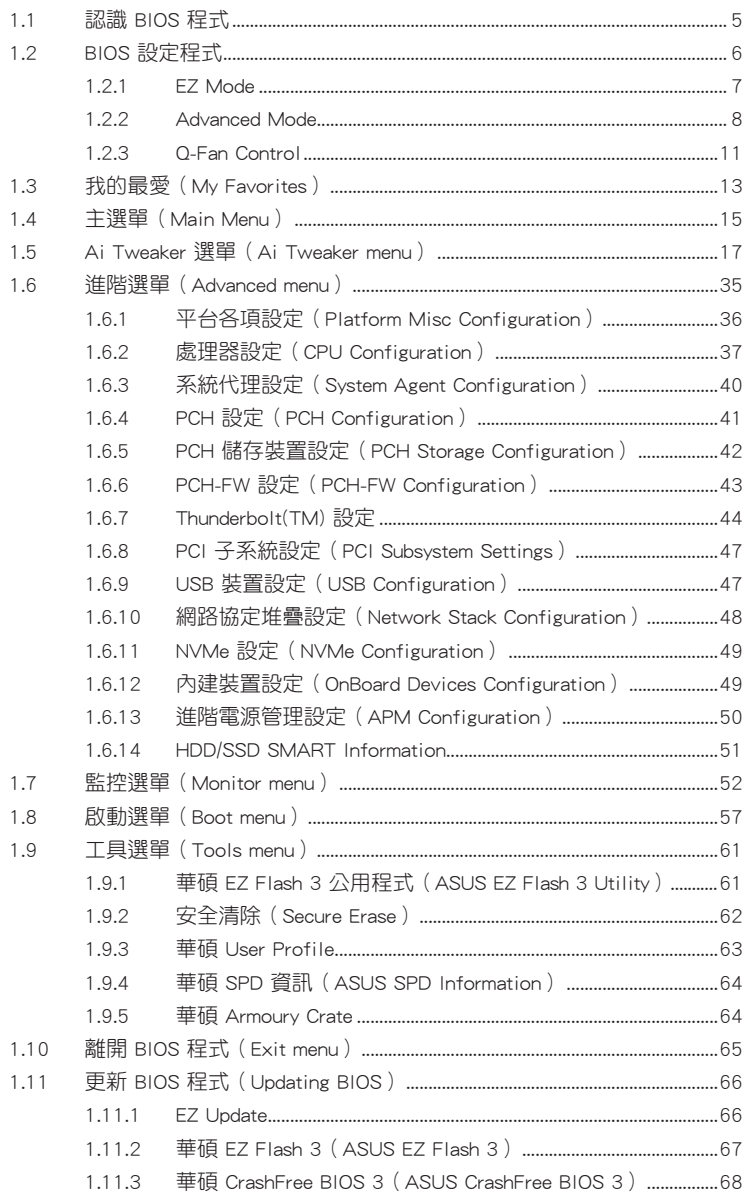

# <span id="page-4-0"></span>**BIOS** 程式設定

# 1.1 認識 BIOS 程式

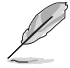

華碩新的 UEFI BIOS 是可延伸韌體介面,符合最新的 UEFI 架構,這個友善的使 用介面,跳脫傳統使用鍵盤輸入 BIOS 方式,提供更有彈性與更便利的滑鼠控制操 作。您可以輕易地使用新的 UEFI BIOS,如同操作您的作業系統般順暢。在本使用 手冊中的「BIOS」一詞除非特別說明,所指皆為「UEFI BIOS」。

BIOS(Basic Input and Output System;基本輸出入系統)用來儲存系統開機時所需要 的硬體設定,例如儲存裝置設定、超頻設定、進階電源管理與開機設定等,這些設定 會儲存在主機板的 CMOS 中,在正常情況下,預設的 BIOS 程式設定提供大多數使 用情況下可以獲得更佳的運作效能,**建議您不要變更預設的 BIOS 設定**,除了以下幾 種狀況:

- 在系統啟動期間,螢幕上出現錯誤訊息,並要求您執行 BIOS 程式設定。
- 安裝新的系統元件,需要進一步的 BIOS 設定或更新。

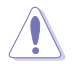

不適當的 BIOS 設定可能會導致系統不穩定或開機失敗,**強烈建議您只有在受過訓** 練專業人士的協助下,才可以執行 BIOS 程式設定的變更。

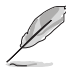

- 下載或更新 BIOS 檔案時,請將檔案名稱變更為 XXXXX.CAP 給本主機板使 用。請參考主機板隨附的使用手冊中的相關資訊以獲得檔案名稱。
- 本手冊中的圖示僅供參考,請參考最新的 BIOS 版本的設定與項目。
- BIOS 設定與項目可能會因 BIOS 版本不同而異。請參考最新的 BIOS 版本的設 定與項目。

# <span id="page-5-0"></span>1.2 BIOS 設定程式

請使用 BIOS 設定來更新 BIOS 或進行參數設定。當您在使用 BIOS 設定程式 時,BIOS 設定畫面提供方向鍵與簡要說明來協助您進行設定。

# 在啟動電腦時進入 BIOS 設定程式

若要在啟動電腦時進入 BIOS 設定程式,請在系統仍在自我測試 (POST, Power-On Self Test)時,按下 <Delete> 或 <F2> 鍵,就可以進入設定程式,如果您超過時間才 按 <Delete> 或 <F2> 鍵,則 POST 程式會自動繼續執行開機測試。

# 在 POST 後進入 BIOS 設定程式

請參考以下說明在 POST 後進入 BIOS 設定程式:

- 同時按下 <Ctrl> + <Alt> + <Delete> 鍵。
- 按下機殼上的 <RESET> 鍵重新開機。
- 按下電源按鈕關機後再重新開機。請在使用上述兩個方法後仍無法進入 BIOS 設定程式時,再使用此方法。

在執行以上任一程序後,按下 <Delete> 鍵進入 BIOS 程式。

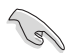

- 在本章節的 BIOS 程式畫面僅供參考,將可能與您所見到的畫面有所差異。
- 若您想在 BIOS 設定程式中使用滑鼠操控,請先確認已將滑鼠連接至主機板。
- 若系統因您改變 BIOS 設定而導致不穩定,請載入出廠預設值來保持系統的穩 定,在 Exit 選單中選擇 Load Optimized Defaults 項目或按下快速鍵 <F5>。請 參閱 離開 BIOS 程式 一節的詳細說明。
- 若是變更 BIOS 設定後開機失敗,請試著使用清除 CMOS,然後將主機板的設 定值回復為預設值。請參考 後側面板連接埠 一節的說明找到 Clear CMOS 按 鈕並清除 CMOS 即時時鐘(RTC)記憶體資料。
- BIOS 設定程式不支援使用藍牙設備。

# BIOS 選單畫面

本主機板的 BIOS 設定程式提供您 EZ Mode 和 Advanced Mode 兩種模式。您可以在 Exit 選單的 Setup Mode 切換模式, 或是按快速鍵 <F7> 鍵進行切換。

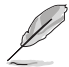

每個主機板的 BIOS 設定與項目可能與本手冊中的項目略有不同。詳細的設定與項 目請參考您的主機板的 BIOS。

# <span id="page-6-0"></span>1.2.1 EZ Mode

您可以在 EZ Mode 中檢視系統基本資料,並可以選擇顯示語言、系統效能、喜好設 定及開機裝置順序。若要進入 Advanced Mode,選擇 Advanced Mode 或是按下 <F7> 快速鍵即可。

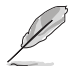

進入 BIOS 設定程式的畫面可個人化設定,請參考 啟動選單 (Boot menu)中關於 Setup Mode 項目的說明。

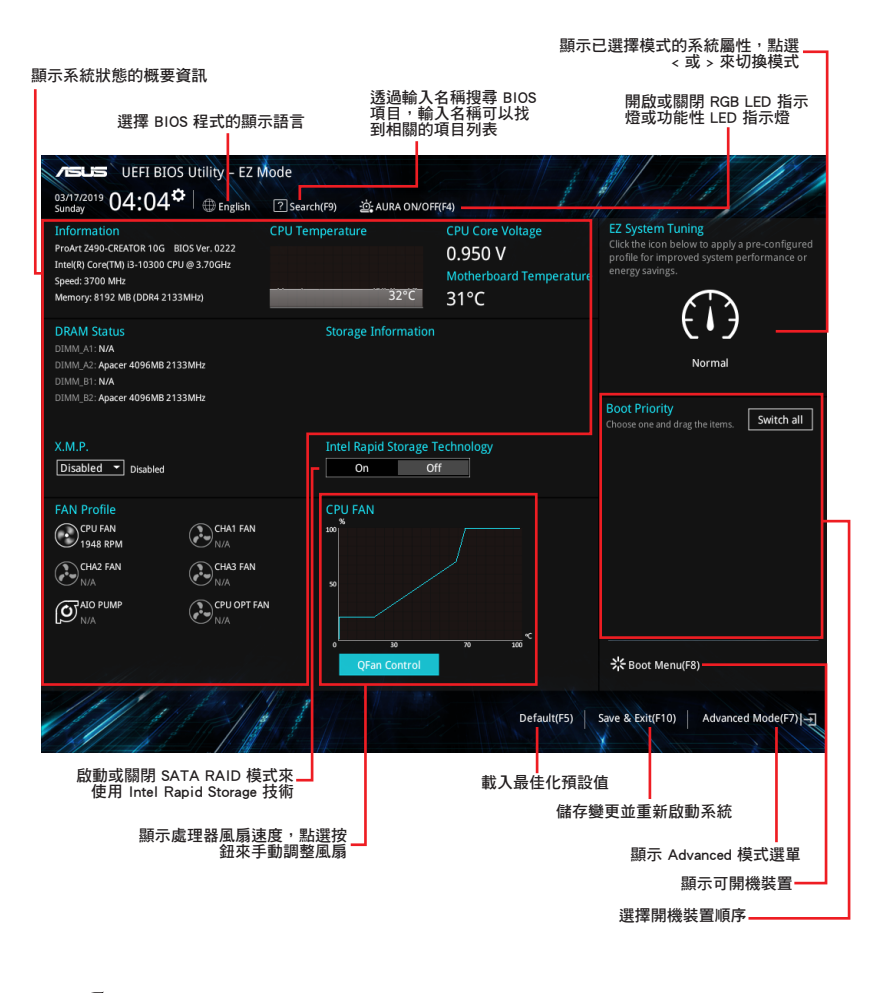

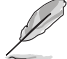

開機裝置的選項將依您所安裝的裝置而異。

# <span id="page-7-0"></span>1.2.2 Advanced Mode

Advanced Mode 提供您更進階的 BIOS 設定選項。以下為 Advanced Mode 畫面之範 例,各個設定選項的詳細說明請參考之後的章節。

若要從 Advanced Mode 切換至 EZ Mode,請點選 EZ Mode (F7),或是按下 <F7> 快 速鍵。

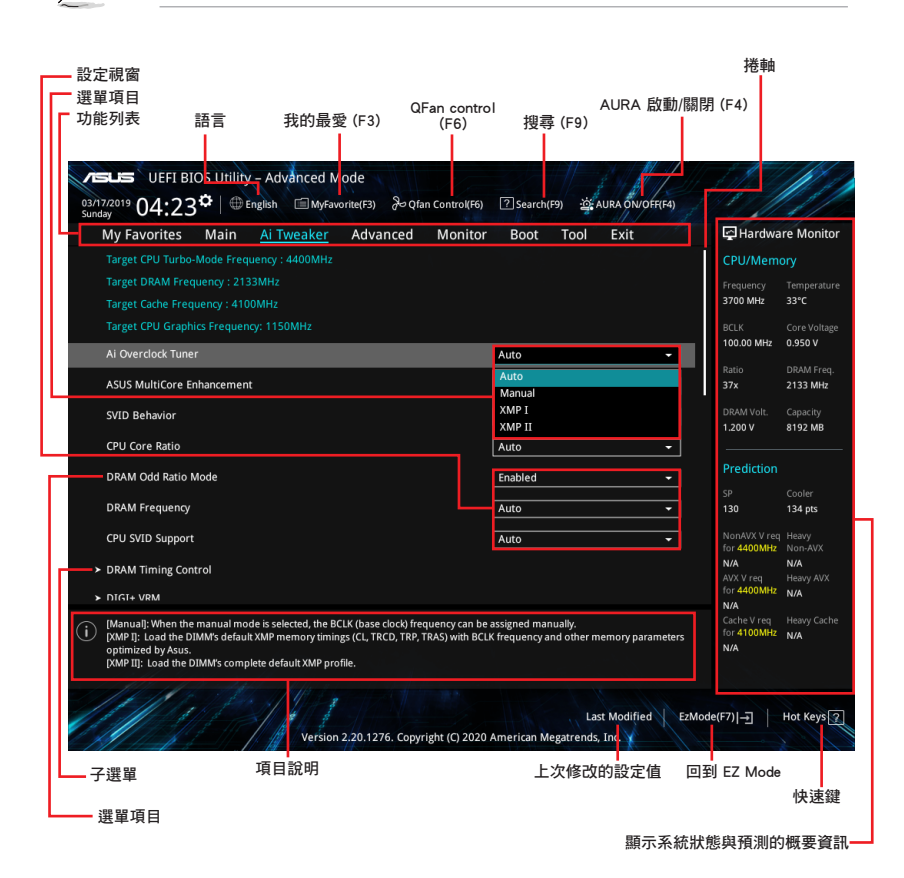

# 功能表列

BIOS 設定程式最上方各選單功能說明如下:

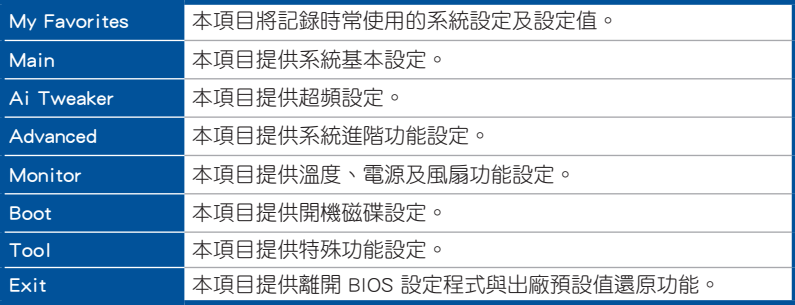

# 選單項目

於功能表列選定選項時,被選擇的功能將會反白,即可選擇 Main 選單所出現的項 目。

點選選單中的其他項目

(例如:My Favorite、Ai Tweaker、Advanced、Monitor、Boot、Tool 與 Exit)也會出 現該項目各自不同的選項。

# 子選單

在選單畫面中,若功能選項前面有一個小三角形標記(>),代表此為子選單,您可 利用方向鍵來選擇,並按下 <Enter> 鍵來進入子選單。

# 語言

這個按鈕位在功能表列的上方,用來選擇 BIOS 程式介面顯示的語言。點選這個按鈕 來選擇您想要的 BIOS 畫面顯示語言。

# 我的最愛(F3)

這個按鈕位在功能表列的上方,用來以樹狀圖顯示所有的 BIOS 項目。選擇常用的 BIOS 設定項目並儲存至我的最愛選單。

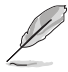

請參考 我的最愛(My Favorites) 一節以獲得更多資訊。

# Q-Fan Control(F6)

這個按鈕位在功能表列的上方,用來顯示風扇現在的設定。使用這個按鈕來手動調整 風扇至您想要的設定值。

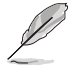

請參考 Q-Fan Control 一節以獲得更多資訊。

# 搜尋(F9)

這個按鈕用來透過輸入名稱搜尋 BIOS 項目,輸入名稱可以找到相關的項目列表。

# AURA(F4)

這個按鈕用來啟動或關閉 Aura 特效或功能性 LED 指示燈。

[All ON] 啟動所有的 LED 指示燈(Aura 特效或是功能性指示燈)。

[Aura Only] 啟動 Aura 特效,而功能性指示燈將會關閉。

「Aura OFF] 關閉 Aura 特效,而功能性指示燈依舊為開啟狀態。

[Stealth Mode] 關閉所有的 LED 指示燈(Aura 特效與功能性指示燈)。

# 快速鍵

這個按鈕包含有 BIOS 程式設定的導引方向鍵,使用導引方向鍵來選擇選單中的項目 並變更設定。

# 捲軸

在選單畫面的右方若出現捲軸,即代表此頁選項超過可顯示的畫面,您可利用上/下 方向鍵或是 <PageUp>/<PageDown> 按鍵來顯示畫面中的其他項目。

# 項目說明

在選單畫面的下方為目前所選擇的作用選項的功能說明,此說明會依選項的不同而自 動變更。使用 <F12> 按鍵來抓取 BIOS 螢幕書面,並儲存至攜帶式儲存裝置。

# 設定視窗

此區域顯示選單項目的設定值。若項目是使用者可以設定的,您可以變更該項目的數 值;若是無法設定,則無法選取該項目。

設定值被選擇後會以反白顯示。要改變設定值請選擇此項目,並按下 <Enter> 鍵以顯 示設定值列表。

# 上次修改的設定按鈕

按下此按鈕可檢視您在 BIOS 設定中上一次所做的修改項目。

# <span id="page-10-0"></span>1.2.3 Q-Fan Control

Q-Fan Control 用來設定風扇設定檔,或手動設定處理器與機殼風扇的運作速度。

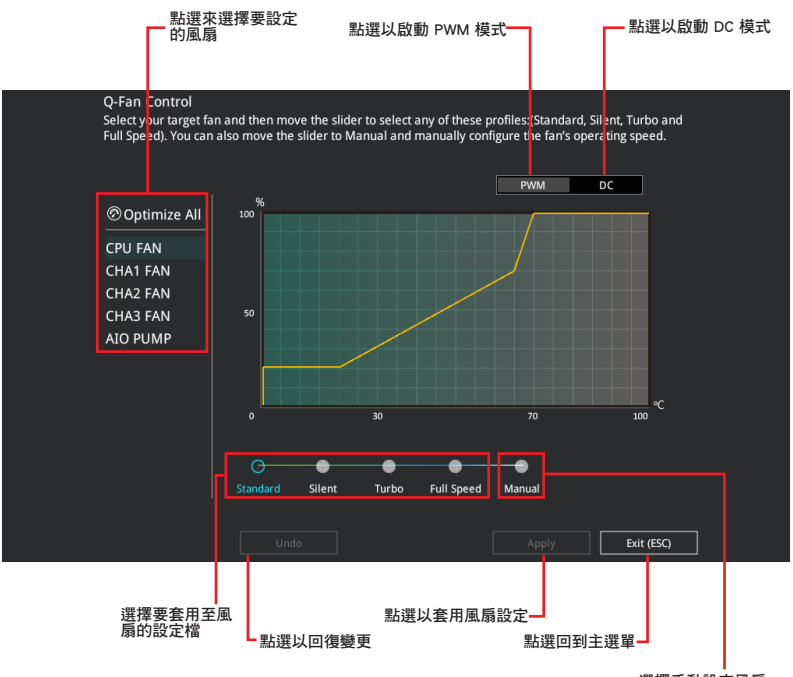

選擇手動設定風扇

# 手動設定風扇

從設定檔清單中選擇 Manual 來手動設定風扇運作的速度。

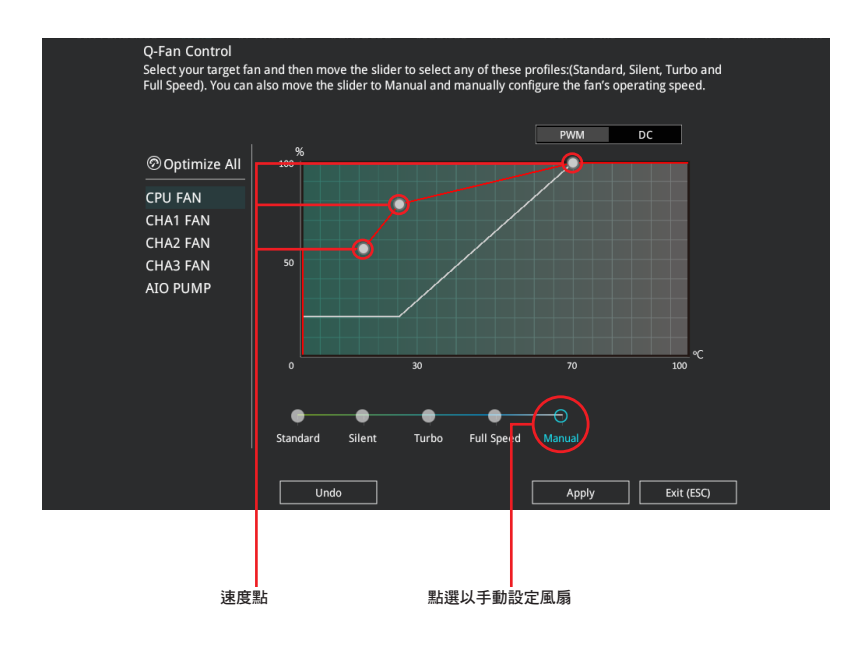

請依照以下步驟設定風扇:

- 1. 選擇想要設定的風扇並查看該風扇現在的狀況。
- 2. 點選並拖曳速度點來調整風扇的運作速度。
- 3. 點選 套用(Apply) 以儲存變更然後點選 Exit(ESC)。

# <span id="page-12-0"></span>1.3 我的最愛(My Favorites)

在此選單中您可以輕鬆儲存並使用您偏好的 BIOS 項目設定。

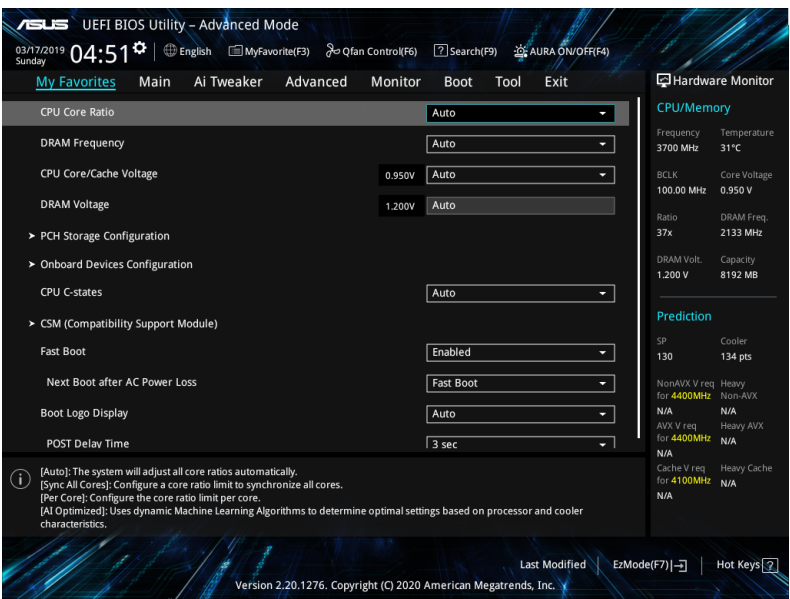

我的最愛預設有多個效能、省電或是快速開機等相關常用選項。您可以依照自己的偏 好新增或移除設定此選單項目。

# 新增項目至我的最愛

請依照以下步驟新增項目至我的最愛:

- 1. 在鍵盤按下 <F3> 鍵或在 BIOS 程式畫面中點選 自(F3)MyFavorite 來啟動設定樹 狀圖畫面。
- 2. 在設定樹狀圖畫面中選擇想要儲存至我的最愛的 BIOS 項目。

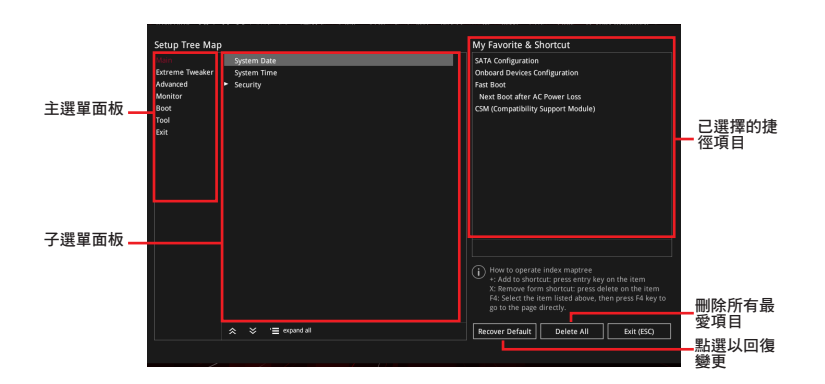

3. 從主選單面板選擇項目,然後點選子選單中想要儲存至我的最愛的選項,再點 選或輕觸 + 或是按下 <Enter> 按鍵。

以下項目無法加入至我的最愛:

- 有子選單的項目。
- 使用者自訂項目,例如:語言、開機裝置順序。
- 設定項目,例如:記憶體 SPD 資訊、系統時間與日期。
- 4. 點選 Exit (ESC) 或按下 <Esc> 鍵來關閉樹狀圖視窗。
- 5. 到我的最愛選單查看已儲存的 BIOS 項目。

# <span id="page-14-0"></span>1.4 主選單(Main Menu)

當您進入 BIOS 設定程式的進階模式 (Advanced Mode) 時, 首先出現的第一個畫面 即為主選單。主選單顯示系統資訊概要,用來設定系統日期、時間、語言與安全設 定。

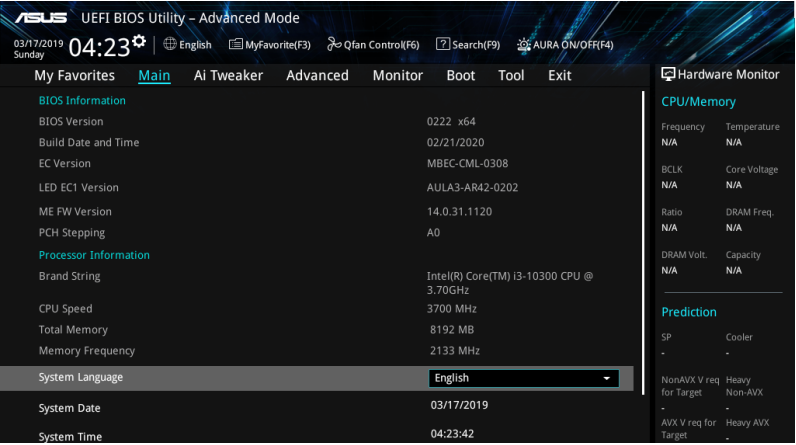

# 安全性選單(Security)

本選單可讓您改變系統安全設定。

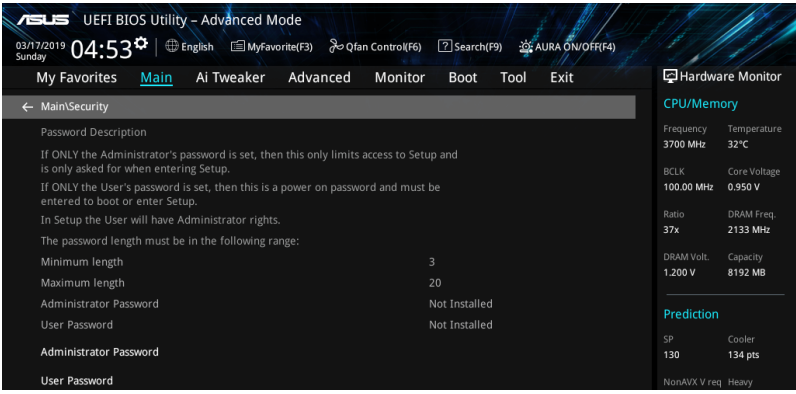

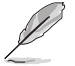

- 若您忘記 BIOS 密碼,可以採用清除 CMOS 即時時鐘 (RTC)記憶體來刪除 BIOS 密碼。請參考 後側面板連接埠 一節的說明。
- Administrator 或 User Password 項目預設值為 [Not Installed],當您設定密碼之 後將顯示為 [Installed]。

# 系統管理員密碼(Administrator Password)

當您設定系統管理員密碼後,建議您先登入系統管理員帳戶,以免 BIOS 設定程式中 的某些資訊無法檢視或變更設定。

#### 設定系統管理員密碼

請依照以下步驟設定系統管理員密碼(Administrator Password):

1. 請選擇 Administrator Password 項目並按下 <Fnter>。

2. 由 Create New Password 視窗輸入欲設定的密碼,輸入完成按下<Enter>。

3. 請再一次輸入密碼以確認密碼正確。

#### 變更系統管理員密碼

請依照以下步驟變更系統管理員密碼(Administrator Password):

1. 請選擇 Administrator Password 項目並按下 <Enter>。

2. 由 Enter Current Password 視窗輸入密碼並按下 <Enter>。

3. 由 Create New Password 視窗輸入新密碼,輸入完成按下 <Enter>。

4. 請再一次輸入密碼以確認密碼正確。

欲刪除系統管理員密碼時,請依照變更系統管理員密碼之步驟,但請在輸入/確認 密碼視窗出現時,按下 <Enter> 鍵。當您刪除系統管理員密碼後,Administrator Password 項目將顯示為 Not Installed。

# 使用者密碼(User Password)

當您設定使用者密碼後,你必須登入您的帳戶才能使用 BIOS 設定程式。使用者密碼 的預設值為 Not Installed,當您設定密碼後將顯示 Installed。

## 設定使用者密碼

請依照以下步驟設定使用者密碼 (User Password):

1. 請選擇 User Password 項目並按下 <Enter>。

2. 由 Create New Password 視窗輸入欲設定的密碼,輸入完成按下 <Enter>。

3. 請再一次輸入密碼以確認密碼正確。

#### 變更使用者密碼

1. 請選擇 User Password 項目並按下 <Enter>。

- 2. 由 Enter Current Password 視窗輸入密碼並按下 <Enter>。
- 3. 由 Create New Password 視窗輸入新密碼,輸入完成按下 <Enter>。

4. 請再一次輸入密碼以確認密碼正確。

欲刪除使用者密碼,請依照變更使用者密碼之步驟,但請在輸入/確認密碼視窗出 現時,按下 <Enter> 鍵。當您刪除使用者密碼後,User Password 項目將顯示為 Not Installed<sup>。</sup>

# <span id="page-16-0"></span>1.5 Ai Tweaker 選單(Ai Tweaker menu)

本選單可讓您設定超頻功能的相關選項。

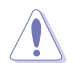

請注意在您變更 Ai Tweaker 選單的設定時,不正確的數值將導致系統功能異常。

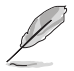

以下項目的預設值會隨著您所安裝的處理器與記憶體而不同。

將捲軸往下捲動來顯示以下項目。

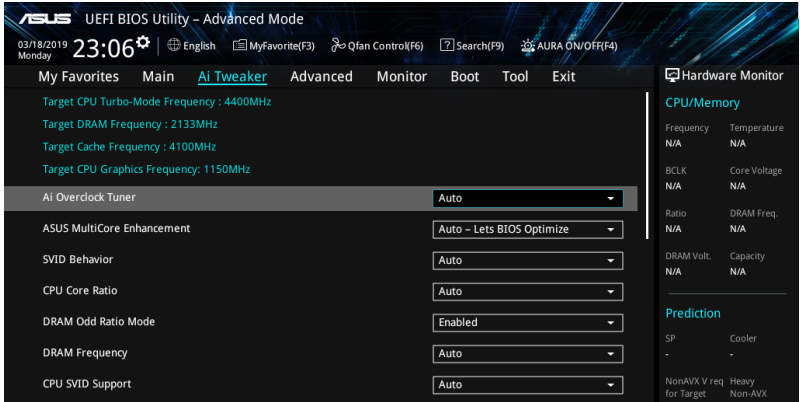

# Ai Overclock Tuner

本項目可以讓您設定 CPU 的超頻選項來達到您所想要的 CPU 內頻。請選擇以下任一 種預設的超頻選項:

[Auto] 載入系統最佳化設定值。

- [Manual] 本項目用來個別設定超頻參數。
- [XMP I] 若您安裝支援 eXtreme Memory Profile(X.M.P.)技術的記憶體 模組,選擇此項目以使用記憶體模組預設的 XMP 記憶體時脈 (CL、TRCD、TRP、TRAS)以及 BCLK 頻率與經由華碩最佳化的其 他記憶體參數設定。
- [XMP II] 若您安裝支援 eXtreme Memory Profile(X.M.P.)技術的記憶體模 組,請選擇此頂目以下載使用記憶體模組的預設 XMP 檔。

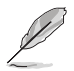

以下項目只有在 Ai Overclock Tuner 設定為 [XMP I] 或 [XMP II] 時才會出現。

#### XMP

本項目用來選擇 eXtreme Memory Profile(X.M.P.)技術。每個資料都有專屬動 態隨機存取記憶體(DRAM)頻率、時間與電壓。

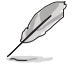

以下項目只有在 Ai Overclock Tuner 設定為 [XMP I] 或 [XMP II] 或 [Manual] 時才 會出現。

#### **BCLK Frequency**

本項目用來設定 BCLK 頻率以增強系統效能,您可以使用 <+> 與 <-> 鍵調整數 值。

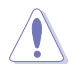

建議您依照處理器規格設定數值,設定過高的數值可能造成處理器永久性的損害。

#### BCLK Spread Spectrum

本項目可讓您降低由 BCLK 產生的 EMI 電磁波干擾。關閉本選項可獲得更精確 的基準時脈。

設定值有:[Auto] [Disabled] [Enabled]

# ASUS MultiCore Enhancement

[Auto - Lets BIOS Optimize] - 透過華碩提供的 CPU 核心頻率設定,獲得最佳化的系 統超頻效能。

[Disabled - Enforce All limits] 本項目用來設定將預設的 CPU 核心倍頻。

[Enabled - Remove All limits] 本項目可以讓您使用最佳化的功率與電流臨界值以保 持最佳效能。

# SVID Behavior

本項目用來讓您依據處理器品質以對處理器的 SVID behavior 執行編程。 設定值有:[Auto] [Best-Case Scenario] [Typical Scenario] [Worst-Case Scenario] [Intel<sup>'</sup> s Fail Safe] [Trained]

# CPU Core Ratio

本項目用來設定 CPU 核心比值。 設定值有:[Auto] [Sync All Cores] [Per Core] [AI Optimized]

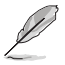

[AI Optimized] 項目只有在安裝沒有鎖頻的處理器時才會顯示。

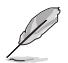

以下項目當 CPU Core Ratio 設定為 [Sync All Cores] 或 [Per Core] 時才會出現。

#### 1-Core Ratio Limit

選擇 [Auto] 以套用 CPU 預設的 Turbo 倍頻設定或手動指定 1-Core Ratio Limit 數值高於或等於 2-Core Ratio Limit。

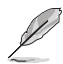

以下項目當 CPU Core Ratio 設定為 [Per Core] 時才會出現。

#### 2-Core Ratio Limit

選擇 [Auto] 以套用 CPU 預設的 Turbo 倍頻設定或手動指定 2-core ratio limit 數值高於或等於 3-core ratio limit。

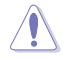

若您要設定更多 2-Core Ratio Limit 數值,請勿將較低的 1-Core Ratio Limit 設定 為 [Auto]。

#### 3-Core Ratio Limit

選擇 [Auto] 以套用 CPU 預設的 Turbo 倍頻設定或手動指定 3-core ratio limit 數值高於或等於 4-core ratio limit。

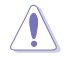

若您要設定更多 3-Core Ratio Limit 數值,請勿將較低的 1-Core Ratio Limit 與 2-Core Ratio Limit 設定為 [Auto]。

# 4-Core Ratio Limit

選擇 [Auto] 以套用 CPU 預設的 Turbo 倍頻設定或手動指定 4-core ratio limit 數值高於或等於 5-core ratio limit。

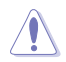

若您要設定更多 4-Core Ratio Limit 數值,請勿將較低的 1-Core Ratio Limit、2-Core Ratio Limit 與 3-Core Ratio Limit 設定為 [Auto]。

# DRAM Odd Ratio Mode

本項目可開啟或關閉 Odd Ratio Mode,可提供更佳的間隔頻率。

設定值有:[Enabled] [Disabled]

# DRAM Frequency

本項目可讓您設定記憶體的運作頻率。設定選項會隨著 BCLK Frequency 設定值變 動。選擇自動模式以套用最佳化設定。 設定值有:[Auto] [DDR4-800MHz] - [DDR4-8533MHz]

## CPU SVID Support

關閉 SVID 支援可使 CPU 停止與外部電壓調節器通訊。建議您將本項目設定為 [Disabled] 以進行超頻。

設定值有:[Auto] [Disabled] [Enabled]

# DRAM Timing Control

選單子項目可讓您設定 DRAM timing 控制功能,您可以使用 <+> 與 <-> 鍵調整數 值。當您要回復預設值時,請使用鍵盤輸入 <auto> 並按下 <Enter> 鍵。

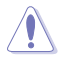

自行更改數值將會導致系統的不穩定與硬體損毀,當系統出現不穩定的狀況時,建 議您使用預設值。

#### Primary Timings

# DRAM CAS# Latency

設定值有:[Auto] [1] - [31]

# DRAM RAS# to CAS# Delay

設定值有:[Auto] [1] - [63]

# DRAM RAS# ACT Time

設定值有:[Auto] [1] - [63]

# DRAM Command Rate

設定值有:[Auto] [1N] [2N] [3N] [N:1]

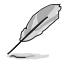

以下項目當 DRAM Command Rate 設定為 [N:1] 時才會出現。

N to 1 ratio 每個有效命令周期之間的數值。 設定值有:[4] - [7]

# Secondary Timings DRAM RAS# to RAS# Delay L 設定值有:[Auto] [1] - [15] DRAM RAS# to RAS# Delay S 設定值有:[Auto] [1] - [15] DRAM REF Cycle Time 設定值有:[Auto] [1] - [1023] DRAM REF Cycle Time 2 設定值有:[Auto] [1] - [1023] DRAM REF Cycle Time 4 設定值有:[Auto] [1] - [1023] DRAM Refresh Interval 設定值有:[Auto] [1] - [65535] DRAM WRITE Recovery Time 設定值有:[Auto] [1] - [31] DRAM READ to PRE Time 設定值有:[Auto] [1] - [15] DRAM FOUR ACT WIN Time 設定值有:[Auto] [1] - [63] DRAM WRITE to READ Delay 設定值有:[Auto] [1] - [15] DRAM WRITE to READ Delay L 設定值有:[Auto] [1] - [15]

#### DRAM WRITE to READ Delay S

設定值有:[Auto] [1] - [15]

#### DRAM CKE Minimum Pulse Width

設定值有:[Auto] [0] - [15]

#### DRAM Write Latency

設定值有:[Auto] [1] - [31]

### Skew Control

#### ODT RTT WR (CHA)

設定值有:[Auto] [0 DRAM CLOCK] [80 DRAM CLOCK] [120 DRAM CLOCK] [240 DRAM CLOCK] [255 DRAM CLOCK]

#### ODT RTT PARK (CHA)

設定值有:[Auto] [0 DRAM CLOCK] [34 DRAM CLOCK] [40 DRAM CLOCK] [48 DRAM CLOCK] [60 DRAM CLOCK] [80 DRAM CLOCK] [120 DRAM CLOCK] [240 DRAM CLOCK]

#### ODT RTT NOM (CHA)

設定值有:[Auto] [0 DRAM CLOCK] [34 DRAM CLOCK] [40 DRAM CLOCK] [48 DRAM CLOCK] [60 DRAM CLOCK] [80 DRAM CLOCK] [120 DRAM CLOCK] [240 DRAM CLOCK]

#### ODT RTT WR (CHB)

設定值有:[Auto] [0 DRAM CLOCK] [80 DRAM CLOCK] [120 DRAM CLOCK] [240 DRAM CLOCK] [255 DRAM CLOCK]

#### ODT RTT PARK (CHB)

設定值有:[Auto] [0 DRAM CLOCK] [34 DRAM CLOCK] [40 DRAM CLOCK] [48 DRAM CLOCK] [60 DRAM CLOCK] [80 DRAM CLOCK] [120 DRAM CLOCK] [240 DRAM CLOCK]

#### ODT RTT NOM (CHB)

設定值有:[Auto] [0 DRAM CLOCK] [34 DRAM CLOCK] [40 DRAM CLOCK] [48 DRAM CLOCK] [60 DRAM CLOCK] [80 DRAM CLOCK] [120 DRAM CLOCK] [240 DRAM CLOCK]

#### ODT\_READ\_DURATION

設定值有:[Auto] [0] - [7]

#### ODT\_READ\_DELAY

設定值有:[Auto] [0] - [7]

# ODT\_WRITE\_DURATION

設定值有:[Auto] [0] - [7]

#### ODT\_WRITE\_DELAY 設定值有:[Auto] [0] - [7]

#### Data Rising Slope 設定值有:[Auto] [0] - [15]

# Data Rising Slope Offset

設定值有:[Auto] [0] - [1]

Cmd Rising Slope 設定值有:[Auto] [0] - [15]

Cmd Rising Slope Offset 設定值有:[Auto] [0] - [1]

Ctl Rising Slope 設定值有:[Auto] [0] - [15]

Ctl Rising Slope Offset 設定值有:[Auto] [0] - [1]

Clk Rising Slope 設定值有:[Auto] [0] - [15]

Clk Rising Slope Offset 設定值有:[Auto] [0] - [1]

Data Falling Slope 設定值有:[Auto] [0] - [15]

Data Falling Slope Offset 設定值有:[Auto] [0] - [1]

Cmd Falling Slope 設定值有:[Auto] [0] - [15]

Cmd Falling Slope Offset 設定值有:[Auto] [0] - [1]

Ctl Falling Slope 設定值有:[Auto] [0] - [15]

Ctl Falling Slope Offset 設定值有:[Auto] [0] - [1]

Clk Falling Slope 設定值有:[Auto] [0] - [15]

Clk Falling Slope Offset 設定值有:[Auto] [0] - [1]

# RTL IOL Control

DRAM RTL INIT Value 設定值有:[Auto] [0] - [127]

DRAM RTL (CHA DIMM0 Rank0) 設定值有:[Auto] [0] - [127]

DRAM RTL (CHA DIMM0 Rank1) 設定值有:[Auto] [0] - [127]

DRAM RTL (CHA DIMM1 Rank0) 設定值有:[Auto] [0] - [127]

DRAM RTL (CHA DIMM1 Rank1) 設定值有:[Auto] [0] - [127]

DRAM RTL (CHB DIMM0 Rank0) 設定值有:[Auto] [0] - [127] DRAM RTL (CHB DIMM0 Rank1) 設定值有:[Auto] [0] - [127] DRAM RTL (CHB DIMM1 Rank0) 設定值有:[Auto] [0] - [127] DRAM RTL (CHB DIMM1 Rank1) 設定值有:[Auto] [0] - [127] DRAM IOL (CHA DIMM0 Rank0) 設定值有:[Auto] [0] - [15] DRAM IOL (CHA DIMM0 Rank1) 設定值有:[Auto] [0] - [15] DRAM IOL (CHA DIMM1 Rank0) 設定值有:[Auto] [0] - [15] DRAM IOL (CHA DIMM1 Rank1) 設定值有:[Auto] [0] - [15] DRAM IOL (CHB DIMM0 Rank0) 設定值有:[Auto] [0] - [15] DRAM IOL (CHB DIMM0 Rank1) 設定值有:[Auto] [0] - [15] DRAM IOL (CHB DIMM1 Rank0) 設定值有:[Auto] [0] - [15] DRAM IOL (CHB DIMM1 Rank1) 設定值有:[Auto] [0] - [15]

#### IO Latency offset

CHA IO Latency offset 設定值有:[Auto] [0] - [127]

CHB IO\_Latency\_offset 設定值有:[Auto] [0] - [127]

#### IO Latency RFR delay

CHA RFR delay 設定值有:[Auto] [0] - [127]

CHB RFR delay

設定值有:[Auto] [0] - [127]

#### Memory Training Algorithms

本選單的項目用來讓您開啟或關閉不同的記憶體訓練演算法。

Early Command Training 設定值有:[Enabled] [Disabled]

SenseAmp Offset Training 設定值有:[Enabled] [Disabled]

Early ReadMPR Timing Centering 2D 設定值有:[Enabled] [Disabled]

Read MPR Training 設定值有:[Enabled] [Disabled]

Receive Enable Training 設定值有:[Enabled] [Disabled]

Jedec Write Leveling 設定值有:[Enabled] [Disabled]

LPDDR4 Write DQ DQS Retraining 設定值有:[Enabled] [Disabled]

Early Write Timing Centering 2D 設定值有:[Enabled] [Disabled]

Early Read Timing Centering 2D 設定值有:[Auto] [Enabled] [Disabled]

Write Timing Centering 1D 設定值有:[Enabled] [Disabled]

Write Voltage Centering 1D 設定值有:[Enabled] [Disabled]

Read Timing Centering 1D 設定值有:[Enabled] [Disabled]

Dimm ODT Training\* 設定值有:[Auto] [Enabled] [Disabled]

DIMM RON Training\* 設定值有:[Auto] [Enabled] [Disabled]

Write Drive Strength/Equalization 2D\* 設定值有:[Enabled] [Disabled]

Write Slew Rate Training\* 設定值有:[Enabled] [Disabled]

Read ODT Training\* 設定值有:[Enabled] [Disabled]

Read Equalization Training\* 設定值有:[Enabled] [Disabled]

Read Amplifier Training\* 設定值有:[Enabled] [Disabled]

Write Timing Centering 2D 設定值有:[Enabled] [Disabled] Read Timing Centering 2D 設定值有:[Enabled] [Disabled]

Command Voltage Centering 設定值有:[Enabled] [Disabled]

Write Voltage Centering 2D 設定值有:[Enabled] [Disabled]

Read Voltage Centering 2D 設定值有:[Auto] [Enabled] [Disabled]

Late Command Training 設定值有:[Auto] [Enabled] [Disabled]

Round Trip Latency 設定值有:[Auto] [Enabled] [Disabled]

Turn Around Timing Training 設定值有:[Enabled] [Disabled]

Rank Margin Tool 設定值有:[Auto] [Enabled] [Disabled]

Margin Check Limit Checks Margin to Limit to see if next boot memory needs to be retrained.

設定值有:[Disabled] [L1] [L2] [Both]

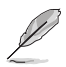

以下項目當 Margin Check Limit 設定為 [L2] 或 [Both] 時才會出現。

Margin Limit Check L2 L2 check threshold is scale of L1 check. 設定值有:[1] - [300]

Memory Test 設定值有:[Enabled] [Disabled]

DIMM SPD Alias Test 設定值有:[Enabled] [Disabled]

Receive Enable Centering 1D 設定值有:[Enabled] [Disabled]

Retrain Margin Check 設定值有:[Enabled] [Disabled]

Retrain Margin Check 設定值有:[Enabled] [Disabled]

Retrain Margin Check 設定值有:[Enabled] [Disabled]

CMD Drive Strength and Tx Equalization 設定值有:[Auto] [Enabled] [Disabled]

CMD Slew Rate Training 設定值有:[Auto] [Enabled] [Disabled]

#### Write Drive Strength Up/Dn independently 設定值有:[Enabled] [Disabled]

```
Third Timings
tRDRD_sg_Training
    設定值有:[Auto] [0] - [63]
tRDRD_sg_Runtime
    設定值有:[Auto] [0] - [63]
tRDRD_dg
    設定值有:[Auto] [0] - [63]
tRDWR_sg
    設定值有:[Auto] [0] - [63]
tRDWR_dg
    設定值有:[Auto] [0] - [63]
tWRWR_sg
    設定值有:[Auto] [0] - [63]
tWRWR_dg
    設定值有:[Auto] [0] - [63]
tWRRD_sg
    設定值有:[Auto] [0] - [127]
tWRRD_dg
    設定值有:[Auto] [0] - [63]
tRDRD_dr
    設定值有:[Auto] [0] - [63]
tRDRD_dd
    設定值有:[Auto] [0] - [63]
tRDWR_dr
    設定值有:[Auto] [0] - [63]
tRDWR_dd
    設定值有:[Auto] [0] - [63]
tWRWR_dr
    設定值有:[Auto] [0] - [63]
tWRWR_dd
    設定值有:[Auto] [0] - [63]
tWRRD_dr
    設定值有:[Auto] [0] - [63]
tWRRD_dd
    設定值有:[Auto] [0] - [63]
```
### TWRPRE

設定值有:[Auto] [0] - [127]

#### TRDPRE

設定值有:[Auto] [0] - [15]

#### tREFIX9

設定值有:[Auto] [0] - [127]

# OREF\_RI

設定值有:[Auto] [0] - [255]

#### Misc.

# MRC Fast Boot

本項目用來啟用、停用或自動設定 MRC fast boot。 設定值有:[Auto] [Enabled] [Disabled]

#### Delay after Train

本項目用來讓您在極致超頻期間訓練動態隨機存取記憶體達到特定溫度後啟用 10 秒延遲。 設定值有:[Disabled] [Enabled]

# DRAM CLK Period

本項目用來設定動態隨機存取記憶體的時間週期。 設定值有:[Auto] [1] - [58]

#### Memory Scrambler

本項目用來開啟或關閉記憶體擾頻支援。 設定值有:[Enabled] [Disabled]

# Channel A DIMM Control

本項目用來開啟或關閉 Channel A 記憶體插槽。 設定值有:[Enable Both DIMMS] [Disable DIMM0] [Disable DIMM1] [Disable Both DIMMS]

# Channel B DIMM Control

本項目用來開啟或關閉 Channel B 記憶體插槽。 設定值有:[Enable Both DIMMS] [Disable DIMM0] [Disable DIMM1] [Disable Both DIMMS]

# MCH Full Check

啟用本項目以加強系統穩定性,停用本項目以增強記憶體超頻能力。 設定值有:[Auto] [Enabled] [Disabled]

# Mem Over Clock Fail Count

設定值有:[Auto] [1] - [255]

#### Training Profile

本項目用來選擇 DIMM training 資料。 設定值有:[Auto] [Standard Profile] [ASUS User Profile]

#### DLLBwEn

選擇數值 2 至 4 以獲得最佳的記憶體超頻。 設定值有:[Auto] [0] - [7]

#### SPD Write Disable

本項目用來開啟或關閉設定 SPD Write Disable。為了安全起見,您必須設定禁 止寫入 SPD。 設定值有:[TRUE] [FALSE]

## Digi+ VRM

# CPU Load-line Calibration

Load-line 是根據 Intel 所訂立之 VRM 規格, 其設定值將影響 CPU 電壓。CPU 運作電壓將依 CPU 的負載呈比例性遞減,當您將此項目的設定值設定越高時, 將可提高電壓值與超頻能力,但會增加 CPU 及 VRM 的溫度。

設定值有:[Auto] [Level 1] - [Level 7]

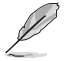

實際提升的效能視 CPU 型號而異。

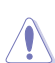

請勿將散熱系統移除,散熱環境需受到監控。

# Synch ACDC Loadline with VRM Loadline

```
開啟本項目來自動調整 VRM 負載線以匹配 AC/DC 負載線。
設定值有:[Enabled] [Disabled]
```
# CPU Current Capability

本項目用來設定較高的數值提供更大的總電力範圍,同時擴展超頻頻率的範 圍。當系統超頻,或是 CPU 在較高負載需要獲得額外的電力支援時,請選擇較 高的數值。

設定值有:[Auto] [100%] - [170%]

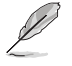

當 CPU 超頻或是需負載額外的電力時,請設置較高的數值。

### CPU VRM Switching Frequency

本項目會影響 VRM 暫態響應速度與元件溫度的產生。選擇 [Manual] 設定較高 的頻率可以獲得較快的暫態響應速度。 設定值有:[Auto] [Manual]

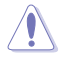

請勿將散熱系統移除,散熱環境需受到監控。

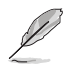

以下項目只有在 CPU VRM Switching Frequency 設定為 [Manual] 時才會出現。

# Fixed CPU VRM Switching Frequency (KHz)

本項目可讓您設定固定的 VRM 頻率。請使用 <+> 與 <-> 鍵調整數 值。數值以 50kHz 為間隔,變更的範圍由 250kHz 至 500kHz。

以下項目只有在 CPU VRM Switching Frequency 設定為 [Auto] 時才會出現。

#### VRM Spread Spectrum

本項目可讓您啟動 VRM Spread Spectrum 項目以增加系統穩定性。啟 用本項目可減少峰值噪聲;超頻時關閉此設定。

設定值有:[Auto] [Disabled] [Enabled]

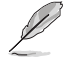

以下項目只有在 VRM Spread Spectrum 設定為 [Disabled] 時才會出現。

# Active Frequency Mode

啟用本項目以增強省電選項。 設定值有:[Disabled] [Enabled]

# CPU Power Duty Control

本項目用來調整每個元件相數的電流與散熱環境。 [T.Probe] 維持各相散熱平衡。 [Extreme] 維持各相電流平衡。

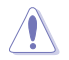

請勿當項目設定為 [Extreme] 時將散熱系統移除,散熱環境需受到監控。

#### CPU Power Phase Control

本項目提供 CPU 電源相數控制設定。 設定值有:[Auto] [Standard] [Extreme]

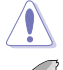

請勿當項目設定為 [Extreme] 時將散熱系統移除,散熱環境需受到監控。

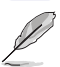

The following items appear only when using the onboard graphics.

# CPU Graphics Load-line Calibration

Load-line 是根據 Intel 所訂立之 VRM 規格, 其設定值將影響繪圖處理器電壓。 繪圖處理器運行電壓將依繪圖處理器的負載呈比例性遞減。從 Level 1 至 Level 7 中選擇,以將處理器圖形電源電壓從 100% 調整至 15%。 設定值有:[Auto] [Level 1] - [Level 7]

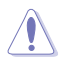

實際提升的效能將視 CPU 型號而異。請勿將散熱系統移除。

#### CPU Graphics Current Capability

本項目用來設定繪圖處理器超頻的總電力範圍,較高的設定值提供較大的總電 力範圍,同時擴充超頻頻率的範圍。 設定值有:[Auto] [100%] - [140%]

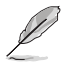

當 CPU 超頻或是需負載額外的電力時,請設定較高的數值。

#### CPU Graphics VRM Switching Frequency

本項目會影響繪圖處理器暫態響應速度與元件溫度的產生。選擇 [Manual] 設定 較高的頻率可以獲得較快的暫態響應速度。

設定值有:[Auto] [Manual]

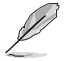

以下項目只有在 CPU Graphics VRM Switching Frequency 設定為 [Manual] 時才會 出現。

#### Fixed CPU Graphics Switching Frequency (KHz)

本項目讓您設定更高的頻率以獲得較快的暫態響應速度。請使用 <+> 與 <-> 鍵調整數值。數值以 50kHz 為間隔,變更的範圍由 250kHz 至 500kHz。

#### CPU Graphics Power Phase Control

本項目用來設定繪圖處理器的電力相式控制功能。較高的值可提供更寬的總功 率範圍,並同時擴大超頻頻率範圍。 設定值有:[Auto] [Standard] [Extreme]

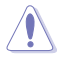

.請勿當項目設定為 [Extreme] 時將散熱系統移除,散熱環境需受到監控。

#### Boot Voltages

CPU Core/Cache Boot Voltage

設定值有:[Auto] [0.600] - [1.700]

CPU System Agent Boot Voltage

設定值有:[Auto] [0.7000] - [1.7500]

CPU VCCIO Boot Voltage

設定值有:[Auto] [0.9000] - [1.8000]

PLL Termination Boot Voltage

設定值有:[Auto] [0.80000] - [1.60000]

#### CPU Standby Boot Voltage

設定值有:[Auto] [0.800] - [1.800]

### Internal CPU Power Management

本項目用來管理與設定 CPU 電力。

#### Turbo Mode Parameters

#### CPU Core/Cache Current Limit Max.

本項目可讓您設定更高的電流限制以防止超頻時的頻率或功率節流。使用 <+> 與 <-> 鍵來調整數值。 設定值有:[Auto] [0.00] - [255.50]

### CPU Graphics Current Limit

本項目可讓您設定更高的電流限制以防止超頻時的頻率或功率節流。使用 <+> 與 <-> 鍵來調整數值。 設定值有:[Auto] [0.00] - [255.50]

#### Long Duration Package Power Limit

亦稱為 power limit 1 in Watts。本項目用來設定渦輪倍頻 ( turbo ratio)的瓦 數,預設值為散熱設計功率(thermal design power)。 設定值有:[Auto] [1] - [4095]

# Package Power Time Window

亦稱為 power limit 1 in seconds。本項目用來設定渦輪倍頻(turbo ratio)維持 的時間長度。 設定值有:[Auto] [1] - [448]

#### Short Duration Package Power Limit

亦稱為 Power Limit 2 in Watts。這是第一頂電源限制,営封包電源超過 Power Limit 1 時, 提供您快速的防護。預設值為 long duration limit 的 1.25 倍。根據 Intel 的標準,當渦輪倍頻超過 Power Limit 2 時,平台須能支援維持的時間長 度至 10 毫秒,而華碩主機板可以支援更長的時間。 設定值有:[Auto] [1] - [4095]

# IA AC Load Line

本項目用來設定 1/100 mOhms 的 AC loadline。使用 <+> 與 <-> 鍵來調整數 值。

設定值有:[Auto] [0.01] - [62.49]

#### IA DC Load Line

本項目用來設定 1/100 mOhms 的 DC loadline。使用 <+> 與 <-> 鍵來調整數 值。 設定值有:[Auto] [0.01] - [62.49]

#### TVB Voltage Optimizations

本項目用來控制 Intel Thermal Velocity Boost(TVB)功能。 設定值有:[Auto] [Enabled] [Disabled]

#### TVB Ratio Clipping

本項目控制的 Intel Thermal Velocity Boost(TVB)功能的處理器因封裝溫度高 而導致核心頻率降低時,需關閉以支援在高於預設最大渦輪頻率上超頻。使用 Overclocking Mailbox command 0x18 / 0x19。 設定值有:[Auto] [Enabled] [Disabled]

# Tweaker's Paradise

#### Realtime Memory Timing

本項目用來開啟或關閉即時記憶體時間。 設定值有:[Enabled] [Disabled]

#### FCLK Frequency for Early Power On

本項目用來設定 Early Power On 的 FCLK 頻率。 設定值有:[Auto] [Normal (800 MHz)] [1GHz] [400 MHz]

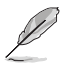

ULT/ULX SKUs 未支援 1 GHz。

# DRAM VTT Voltage

設定值有:[Auto] [0.500] - [1.300]

#### VPPDDR Voltage

設定值有:[Auto] [1.865] - [3.135]

#### Internal PLL Voltage

設定值有:[Auto] [0.900] - [1.845]

### GT PLL Voltage

設定值有:[Auto] [0.900] - [1.845]

#### Ring PLL Voltage

設定值有:[Auto] [0.900] - [1.845]

# System Agent PLL Voltage

設定值有:[Auto] [0.900] - [1.845]

#### Memory Controller PLL Voltage

設定值有:[Auto] [0.900] - [1.845]

# CPU Standby Voltage

設定值有:[Auto] [0.800] - [1.800]

# Min. CPU Cache Ratio

本項目用來設定處理器的非核心比值至可能的最小值。使用 <+> 與 <-> 按鍵來調整 數值。

設定值有:[Auto] [8] - [44]

# Max. CPU Cache Ratio

本項目用來設定處理器的非核心比值至可能的最大值。使用 <+> 與 <-> 按鍵來調整 數值。

設定值有:[Auto] [8] - [44]

# Max. CPU Graphics Ratio

本項目用來設定繪圖處理器的核心比值。請使用 <+> 與 <-> 來調整數值。核心比值將 視系統負載而異。

設定值有:[Auto] [1] - [23]

# Extreme Over-voltage

關閉本項目可以保護處理器不因過高的電壓而燒毀。當本項目設定為 [Enabled] 時, 您可以選擇較高層級的電壓來進行超頻,但可能會降低處理器的使用壽命。

設定值有:[Disabled] [Enabled]

# CPU Core/Cache Voltage

設定提供處理器核心的電壓模式。 設定值有:[Auto] [Manual Mode] [Offset Mode]

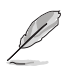

以下項目只有在 CPU Core/Cache Voltage 設定為 [Manual Mode] 時才會出現。

## CPU Core Voltage Override

本項目用來設定處理器核心電壓覆寫。 設定值有:[Auto] [0.600] - [1.700]

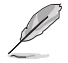

以下項目只有在 CPU Core/Cache Voltage 設定為 [Offest Mode] 時才會出現。

#### Offset Mode Sign

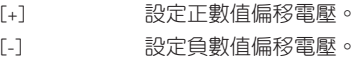

#### CPU Core Voltage Offset

本項目用來設定在 turbo 模式時處理器核心的電壓總量,當設定高處理器核心 頻率時請增加電壓總量,設定的電壓會受到 offset 數值的影響。 設定值有:[Auto] [-0.635] - [0.635]

## DRAM Voltage

設定值有:[Auto] [1.000] - [2.000]

# CPU VCCIO Voltage

設定值有:[Auto] [0.900] - [1.800]

# CPU System Agent Voltage

設定值有:[Auto] [0.700] - [1.750]

## PLL Termination Voltage

設定值有:[Auto] [0.800] - [1.600]

## CPU Graphics Voltage Mode

本項目用來設定饋送到顯示卡的電壓模式。Manual Mode 可讓您自訂數值;Offset Mode 可透過 SVID 修改數值。

設定值有:[Auto] [Manual Mode] [Offset Mode]

以下項目只有在 CPU Graphics Voltage Mode 設定為 [Manual Mode] 時才會出現。

#### CPU Graphics Voltage Override

本項目用來設定處理器核心電壓。 設定值有:[Auto] [0.600] - [1.700]

以下項目只有在 CPU Graphics Voltage Mode 設定為 [Offest Mode] 時才會出現。

## Offset Mode Sign

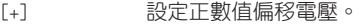

[-] 款定負數值偏移電壓。

#### CPU Graphics Voltage Offset

本項目用來讓您透過外部電壓調節器為處理器輸入電壓。 設定值有:[Auto] [-0.635] - [0.635]

# PCH Core Voltage

設定值有:[Auto] [0.900] - [1.800]

# DRAM REF Voltage Control

### DRAM CTRL REF Voltage on CHA/CHB

本項目可讓您設定記憶體匯流排控制線上的 DRAM 參考電壓。參考電壓為記憶 體電壓乘上設定值。 設定值有:[Auto] [0.39500] - [0.63000]

#### DRAM DATA REF Voltage on CHA DIMM0 Rank0 BL0-7

本項目用來設定記憶體的參考電壓。 設定值有:[Auto] [0] - [63]

#### DRAM DATA REF Voltage on CHA DIMM0 Rank1 BL0-7

本項目用來設定記憶體的參考電壓。 設定值有:[Auto] [0] - [63]

#### DRAM DATA REF Voltage on CHA DIMM1 Rank0 BL0-7

本項目用來設定記憶體的參考電壓。 設定值有:[Auto] [0] - [63]

# DRAM DATA REF Voltage on CHA DIMM1 Rank1 BL0-7

本項目用來設定記憶體的參考電壓。 設定值有:[Auto] [0] - [63]

### DRAM DATA REF Voltage on CHB DIMM0 Rank0 BL0-7

本項目用來設定記憶體的參考電壓。 設定值有:[Auto] [0] - [63]

### <span id="page-34-0"></span>DRAM DATA REF Voltage on CHB DIMM0 Rank1 BL0-7

本項目用來設定記憶體的參考電壓。 設定值有:[Auto] [0] - [63]

# DRAM DATA REF Voltage on CHB DIMM1 Rank0 BL0-7

本項目用來設定記憶體的參考電壓。 設定值有:[Auto] [0] - [63]

# DRAM DATA REF Voltage on CHB DIMM1 Rank1 BL0-7

本項目用來設定記憶體的參考電壓。 設定值有:[Auto] [0] - [63]

# 1.6 進階選單(Advanced menu)

進階選單可讓您改變中央處理器與其他系統裝置的細部設定。

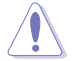

在您設定本進階選單的設定時,不正確的數值將導致系統損毀。

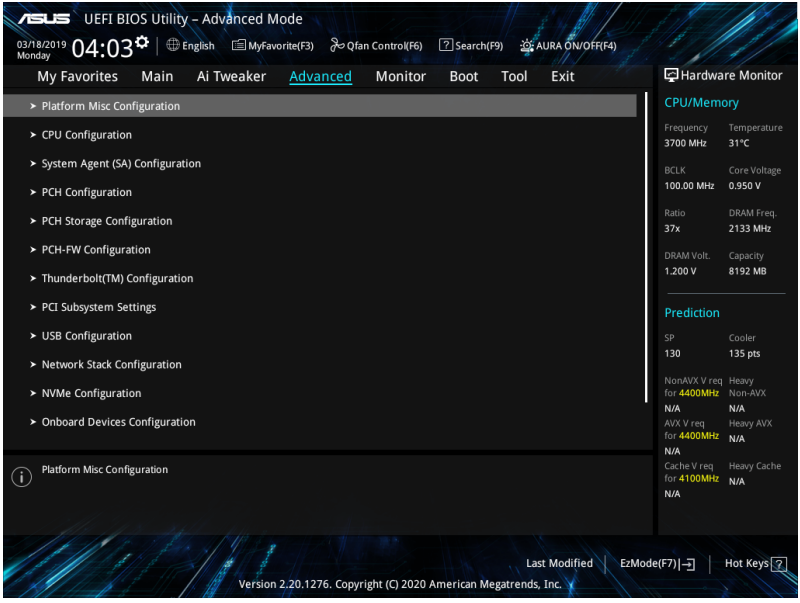

# <span id="page-35-0"></span>1.6.1 平台各項設定(Platform Misc Configuration)

本選單項目可讓您設定平台相關功能。

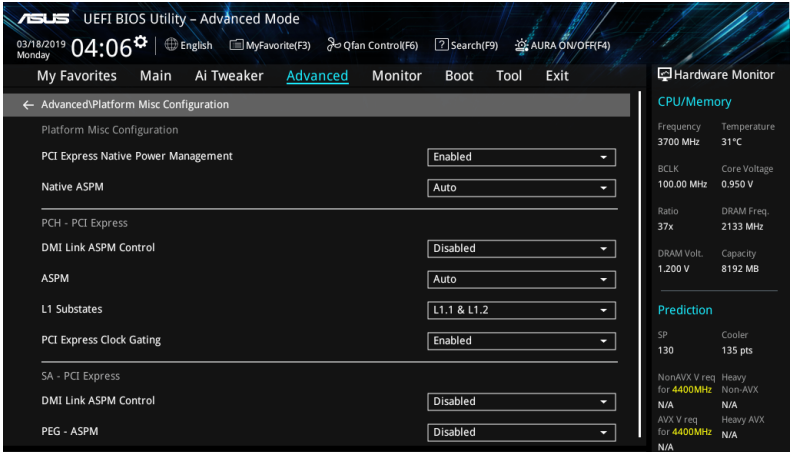

# PCI Express Native Power Management

本項目用來提升 PCI Express 的省電功能及操作系統的 ASPM 功能。

設定值有:[Disabled] [Enabled]

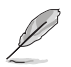

以下項目只有在 PCI Express Native Power Management 設定為 [Enabled] 時才會出 現。

#### Native ASPM

設定值有:[Auto] [Enabled] [Disabled]

# PCH - PCI Express

#### PCH DMI ASPM Control

本項目可讓您控制 DMI Link 上北橋(NB)與南橋(SB)的 Active State Power Management (ASPM) 。 設定值有:[Disabled] [L0s] [L1] [L0sL1] [Auto]

## ASPM

本項目用來選擇 ASPM state 的節能狀態。 設定值有:[Disabled] [L0s] [L1] [L0sL1] [Auto]

# L1 Substates

本項目可讓您選擇設定 PCI Express L1 Substates。 設定值有:[Disabled] [L1.1] [L1.1 & L1.2]

# PCI Express Clock Gating

本項目用來開啟或關閉每個連接埠的 PCI Express Clock Gating。 設定值有:[Disabled] [Enabled]

# <span id="page-36-0"></span>SA - PCI Express

# DMI Link ASPM Control

本項目用來設定 DMI Link 上 CPU 與 PCH 的 ASPM(Active State Power Management)功能。在 CPU 與 PCH 中的 ASPM Control 都要設定為啟動才能使 ASPM 功能生效。

設定值有:[Disabled] [L0s] [L1] [L0sL1]

# PEG - ASPM

本項目用來控制 PEG 0 的 ASPM 支援。若 PEG 不是目前使用的裝置則無效。 設定值有:[Disabled] [Auto] [ASPM L0s] [ASPM L1] [ASPM L0sL1]

# 1.6.2 處理器設定(CPU Configuration)

本項目可讓您得知中央處理器的各項資訊與變更中央處理器的相關設定。

(C)

以下畫面所顯示項目可能會因您所安裝處理器不同而有所差異。

將捲軸往下捲動來顯示以下項目。

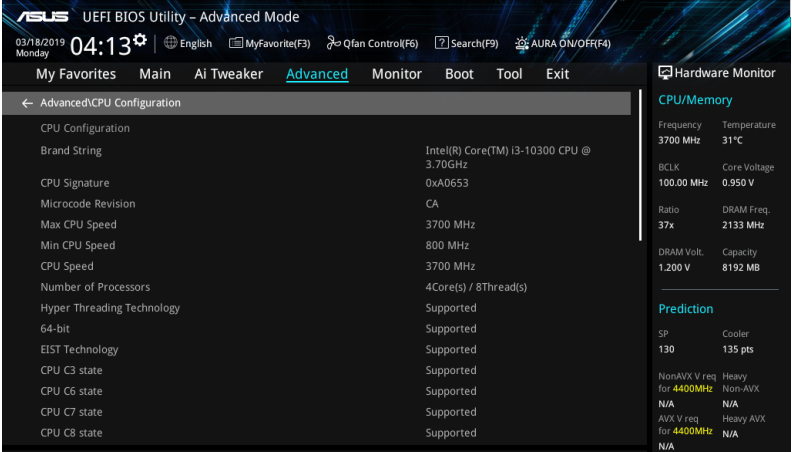

# Software Guard Extensions (SGX)

本項目可讓您開啟或關閉 Software Guard Extensions (SGX)。 設定值有:[Disabled] [Software Controlled]

# Tcc Offset Time Window

本項目可用來指定運作平均溫度限制(RATL)功能的時間窗。RATL 可以設定平均 最高溫度。

設定值有:[Auto] [Disabled] [5 ms] - [448 sec]

# Hardware Prefetcher

本項目可以讓處理器在 L2 Cache 進行預取反饋和資料,從而降低記憶體負荷時間, 改善系統效能。 設定值有:[Disabled] [Enabled]

# Adjacent Cache Line Prefetcher

本項目可以讓 L2 Cache 的中間快取線運作相鄰快取線預取功能,從而降低記憶體負 荷時間,改善系統效能。

設定值有:[Disabled] [Enabled]

# Intel (VMX) Virtualization Technology

當本項目設為 [Enabled] 時,啟動 Intel 虛擬技術 (Virtualization Technology), 讓硬 體平台可以同時執行多個作業系統。

設定值有:[Disabled] [Enabled]

# Active Processor Cores

本項目可讓您設定在每個處理封包中啟用的處理器核心數量。 設定值有:[All] [1] - [3]

# Hyper-Threading

啟動本項目可以讓高速執行緒處理器在作業系統內作為兩個邏輯處理器,允許作業系 統同時處理二個執行緒或處理器。

設定值有:[Enabled] [Disabled]

# MonitorMWait

本項目用來開啟或關閉 MonitorMWait。 設定值有:[Enabled] [Disabled]

# CPU Power Management Configuration

本項目用來管理與設定處理器電力。

#### Boot performance mode

本項目可讓您在控制作業系統前,在系統開機期間選擇處理器效能狀態。 設定值有:[Auto] [Max Battery] [Max Non-Turbo Performance] [Turbo Performance]

Intel(R) SpeedStep(tm)

本項目可以支援兩個以上的頻率。 設定值有:[Auto] [Enabled] [Disabled]

# Intel(R) Speed Shift Technology

本項目用來開啟或關閉 Intel(R) Speed Shift Technology 的支援。當開啟 時,CPPC v2 介面可以讓硬體控制 P-states。 設定值有:[Auto] [Enabled] [Disabled]

#### Turbo Mode

本項目用來設定核心處理器的速度,使其在運作電力、電流與溫度條件限制下,可以 比基本運作頻率更快的速度運作。

設定值有:[Disabled] [Enabled]

# CPU C-states

本項目用來設定 CPU States 的電源節能。

設定值有:[Auto] [Disabled] [Enabled]

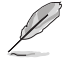

以下項目只有在 CPU C-states 設定為 [Enabled] 時才會出現。

Enhanced C-states 本項目可以讓處理器在閒置時降低電力消耗。 設定值有:[Enabled] [Disabled] CPU C3 Report 本項目可以讓您啟動或關閉 CPU C3 報告給作業系統。 設定值有:[Enabled] [Disabled] CPU C6 Report 本項目可以讓您啟動或關閉 CPU C6 報告給作業系統。 設定值有:[Enabled] [Disabled] CPU C7 Report 本項目可以讓您啟動或關閉 CPU C7 報告給作業系統。 設定值有:[CPU C7] [CPU C7s] [Disabled] CPU C8 Report 本項目可以讓您啟動或關閉 CPU C8 報告給作業系統。 設定值有:[Enabled] [Disabled] CPU C9 Report 本項目可以讓您啟動或關閉 CPU C9 報告給作業系統。 設定值有:[Enabled] [Disabled] CPU C10 Report 本項目可以讓您啟動或關閉 CPU C10 報告給作業系統。 設定值有:[Enabled] [Disabled] Package C State Limit 本項目可讓您設定處理器封包的 C-state 限制。

設定值有: [C0/C1] [C2] [C3] [C6] [C7] [C7s] [C8] [C9] [C10] [CPU Default] [Auto]

<span id="page-39-0"></span>Thermal Monitor 本項目可讓您啟用或停用 Thermal Monitor。 設定值有:[Disabled] [Enabled] Dual Tau Boost 本項目可讓您開啟 Dual Tau Boost 功能。僅適用於 CMLS 35W/65W/125W sku o 設定值有:[Disabled] [Enabled]

# 1.6.3 系統代理設定(System Agent Configuration)

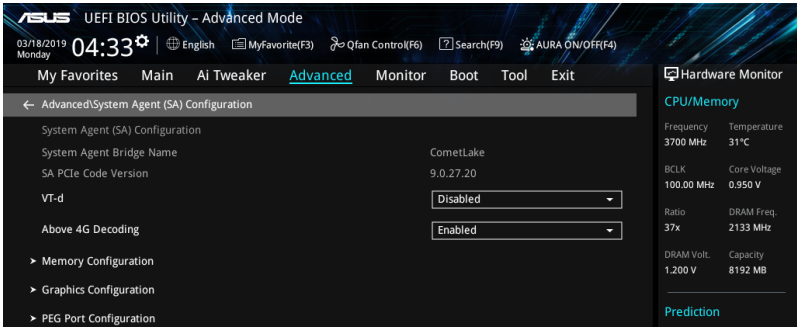

# VT-d

本項目用來在記憶體控制中心開啟虛擬化技術。 設定值有:[Enabled] [Disabled]

# Above 4G Decoding

本項目用來讓您在 4G 位址空間上解碼 64 位元裝置。 設定值有:[Enabled] [Disabled]

> Memory Configuration 本項目用來設定記憶體配置參數。

# Memory Remap

本項目用來開啟或關閉 4GB 以上的記憶體 remap。 設定值有:[Enabled] [Disabled]

# Graphics Configuration

本項目用來選擇以處理器或 PCIe 顯示裝置作為優先使用的顯示裝置。

# Primary Display

本項目用來選擇以 CPU 或 PCIe 顯示裝置作為優先使用的顯示裝置。 設定值有:[Auto] [IGFX] [PEG]

#### <span id="page-40-0"></span>DVMT Pre-Allocated

本項目可以讓您選擇內部顯示裝置使用的 DVMT 5.0 預置(固定)顯示記憶體 大小。 設定值有:[32M] - [1024M] RC6(Render Standby) 本項目用來開啟 Render Standby 支援。 設定值有:[Disabled] [Enabled]

# PEG Port Configuration

本項目可以讓您設定 PEG Port 設定值。

該子選單中的項目可能會因您的主機板不同而異。

PCIEx16\_1 Link Speed 本項目用來設定 PCIEx16\_1 插槽運作速度。 設定值有:[Auto] [Gen1] [Gen2] [Gen3] PCIEx16\_2 Link Speed 本項目用來設定 PCIEx16\_2 插槽運作速度。 設定值有:[Auto] [Gen1] [Gen2] [Gen3]

# 1.6.4 PCH 設定(PCH Configuration)

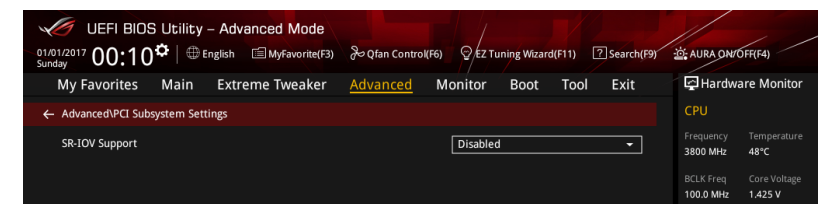

## PCI Express Configuration

本項目用來管理與設定 PCI Express 插槽。

PCIe Speed 本項目用來讓系統自動選擇 PCI Express 連接埠速度。 設定值有:[Auto] [Gen1] [Gen2] [Gen3]

# <span id="page-41-0"></span>1.6.5 PCH 儲存裝置設定(PCH Storage Configuration)

當您進入 BIOS 設定程式時,BIOS 設定程式將自動偵測已安裝的 SATA 裝置。當未 偵側到 SATA 裝置時將顯示 Empty。 將捲軸往下捲動來顯示以下項目。

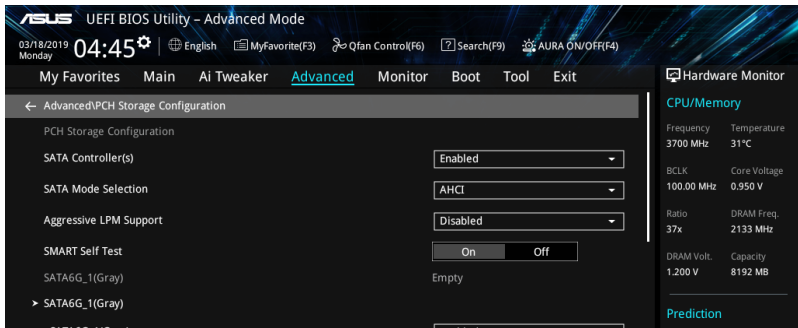

# SATA Controller(s)

本項目可開啟或關閉內建的 SATA 裝置。 設定值有:[Disabled] [Enabled]

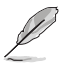

以下項目只有在 SATA Controller(s) 設定為 [Enabled] 時才會出現。

# SATA Mode Selection

本項目可設定 SATA 硬體裝置的相關設定。

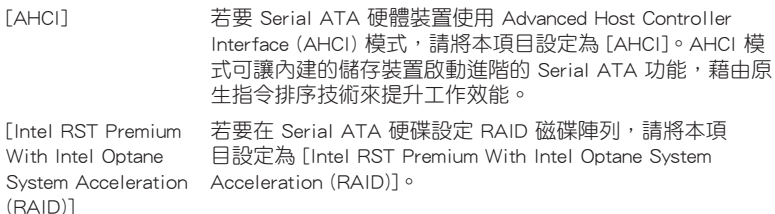

## Aggressive LPM support

本項目為 LPM (連結電源管理, link power management)設計,支援更好的能源節 省。設定為關閉時,SATA 連接埠的熱抽換功能也會關閉。

設定值有:[Disabled] [Enabled]

# <span id="page-42-0"></span>S.M.A.R.T. Status Check

S.M.A.R.T. (自動偵測、分析、報告技術, Self-Monitoring, Analysis and Reporting Technology)是一個監控軟體,可以監控您的硬碟,並在發生錯誤時於開機自我偵測 (POST)時顯示錯誤訊息。

設定值有:[On] [Off]

# SATA6G\_1(Gray) - SATA6G\_6(Gray)

該子選單中的項目可能會因您的主機板不同而異。

SATA6G\_1(Gray) - SATA6G\_6(Gray) 本項目可選擇 SATA 連接埠。 設定值有:[Disabled] [Enabled] SATA6G\_1 - SATA6G\_6 Hot Plug 這些項目僅在 SATA Mode Selection 設定為 [ACHI] 時才會出現,並提供您啟動 或關閉支援 SATA Hot Plug(熱抽換)功能。 設定值有:[Disabled] [Enabled]

# 1.6.6 PCH-FW 設定(PCH-FW Configuration)

本項目可讓您設定 TPM 韌體。

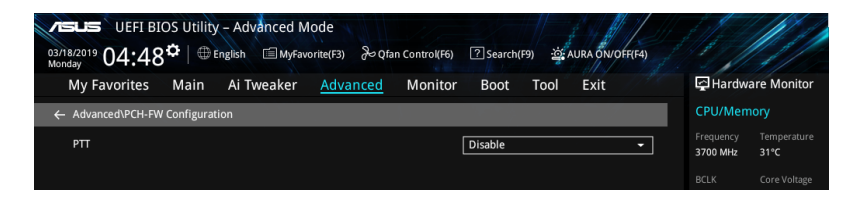

PTT

本項目用來開啟或關閉 SkuMgr 中的 PTT。 設定值有:[Disabled] [Enabled]

# <span id="page-43-0"></span>1.6.7 Thunderbolt(TM) 設定

本選單中的項目可以讓您設定 Thunderbolt 設定值。

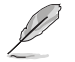

該選單中的項目可能會因您的主機板不同而異。

將捲軸往下捲動來顯示以下項目。

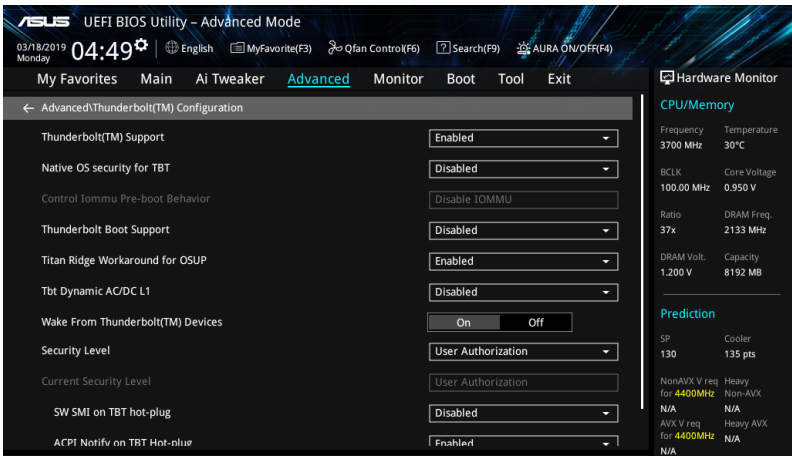

# Thunderbolt(TM) Support

本項目可開啟或關閉 Thunderbolt(TM) 支援。 設定值有:[Disabled] [Enabled]

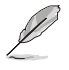

以下項目只有在 Thunderbolt(TM) Support 設定為 [Enabled] 時才會出現。

# Native OS security for TBT

本項目可開啟或關閉 Thunderbolt 主機的 Native 作業系統安全解決方案。 設定值有:[Disabled] [Enabled]

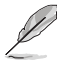

以下項目只有在 Native OS security for TBT 設定為 [Enabled] 時才會出現。

# Control Iommu Pre-boot Behavior

本項目可讓您在預啟動環境中開啟或關閉 dTBT 與 PCH USB 拓樸(若 DXE 中安裝了 DMAR 列表,而 PEI 中安裝了 VTD INFO\_PPI)。TBT 樹未包含在例外清單中 。 設定值有:[Disable IOMMU] [Enable IOMMU during boot without exception list]

# Thunderbolt Boot Support

本項目可以讓您從 Thunderbolt 後方的可啟動裝置開機。

設定值有:[Disabled] [Enabled]

# Titan Ridge Workabout for OSUP

本項目可以讓您在 OSUP 中開啟或關閉 Titan Ridge Workabout。 設定值有:[Disabled] [Enabled]

# Tbt Dynamic AC/DC L1 本項目可以開啟或關閉 Tbt Dynamic AC/DC L1 支援。 設定值有:[Disabled] [Enabled]

# Wake From Thunderbolt(TM) Devices

本項目可以開啟或關閉 Thunderbolt(TM) 裝置的系統喚醒。 設定值有:[On] [Off]

# Security Level

本項目可以讓您選擇安全選擇。 設定值有:[No Security] [User Authorization] [Secure Connect] [Display Port only] [USB Docking Only]

# SW SMI on TBT hot-plug

當本項目設定為 [Enabled] 時,BIOS 會產生軟體 SMI 以將資源分配給 TBT 裝置。 設定值有:[Disabled] [Enabled]

# ACPI Notify on TBT Hot-plug

當本頂目設定為 [Enabled] 時, BIOS 會產生 ACPI 涌知。 設定值有:[Disabled] [Enabled]

# Thunderbolt(TM) Configuration

本子選單中的項目可以讓您設定 Thunderbolt(TM) 的相關設定。

# GPIO3 Force Pwr

設定值有:[On] [Off]

#### Wait time in ms after applying Force Pwr

當開啟 Force Pwr 後,可以使用本項目設定進入 TBT 控制器前的等待時間 (以 毫秒為單位)。數值範圍為 1 至 5000。

## GPIO filter

於 12V USB 裝置熱抽換間,需要 GPIO 以避免 PCH GPIOs 的電氣干擾。 設定值有:[Disabled] [Enabled]

### Enable CLK RWQ

本項目可以讓您啟用所有上連接埠的時脈需求(CLKREQ#)。 設定值有:[Disabled] [Enabled]

### Enable ASPM

本項目可以讓所有下連接埠與端點裝置啟用 ASPM 支援。 設定值有:[Disabled] [L0s] [L1] [L0sL1]

#### Enable LTR

本項目可以為所有 Thunderbolt (TM)裝置啟用 Latency Tolerance Reporting 支 援。

設定值有:[Disabled] [Enabled]

#### Enable PMT

本項目可以讓所有下連接埠與端點裝置啟用 Ptm。 設定值有:[Disabled] [Enabled]

#### Enable TBT ASPM

本項目可以讓所有下連接埠與端點裝置啟用 TBT ASPM 支援。 設定值有:[Disabled] [L1.1] [L1.1 & L1.2]

#### TBT Controller 0 Configuration

TBT Contorller 0 設定值有:[Disabled] [Enabled]

Tbt Root Port Type

本項目可以讓您選擇 TBT Root Port 類型。

設定值有:[PCH Root Port] [PEG Root Port]

#### TBT Host Router

本項目可以讓您依據可用連接埠啟用主機路由器。

設定值有:[One Port] [Two Port]

# Extra Bus Reserved

本項目可以讓您選擇 TBT Root Port 類型。

[56] 一個連接埠主機

[106] 兩個連接埠主機

#### Reserved Memory

本項目可以讓您為此根橋接器設定保留記憶體。使用 <+> 與 <-> 鍵調 整數值。範圍從 1 至 4096。

#### Memory alignment

使用 <+> 與 <-> 鍵調整數值。範圍從 0 至 31。

#### Reserved PMemory

本項目可以讓您為此根橋接器設定保留記憶體。使用 <+> 與 <-> 鍵調 整數值。範圍從 1 至 4096。

PMemory alignment 使用 <+> 與 <-> 鍵調整數值。範圍從 0 至 31。

### Reserved I/O 使用 <+> 與 <-> 鍵調整數值。範圍從 0 至 60。

#### <span id="page-46-0"></span>Thunderbolt(TM) OS select

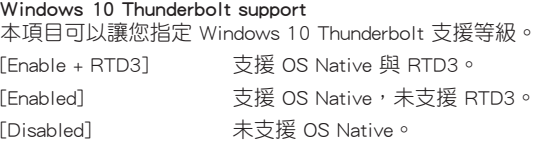

# 1.6.8 PCI 子系統設定(PCI Subsystem Settings)

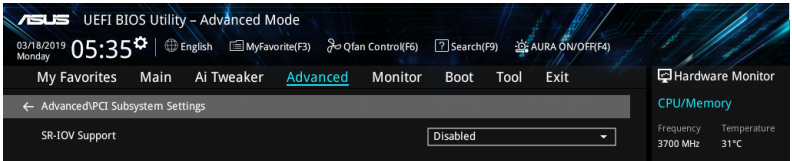

# SR-IOV Support

Ø

若系統支援 SR-IOV 的 PCIe 裝置,本項目用來開啟或關閉 Single Root IO Virtualization Support 功能。

設定值有:[Disabled] [Enabled]

# 1.6.9 USB 裝置設定(USB Configuration)

該選單中的項目可能會因您的主機板不同而異。

本選單可讓您變更 USB 裝置的各項相關設定。

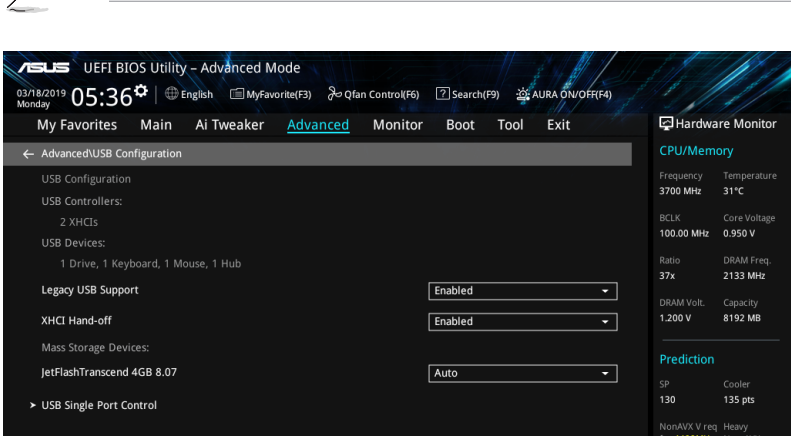

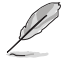

在 Mass Storage Devices 項目中會顯示自動偵測到的數值或裝置。若無連接任何 装置,則會顯示 None。

# <span id="page-47-0"></span>Legacy USB Support

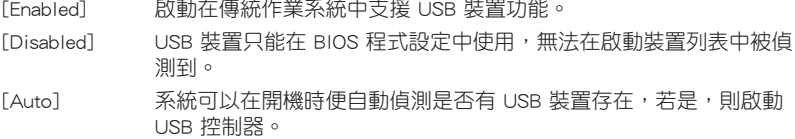

# XHCI Hand-off

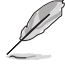

此項目預設為 [Disabled] 以便作業系統中的 XHCI 驅動程式支援 EHCI (enhanced host controller interface)。

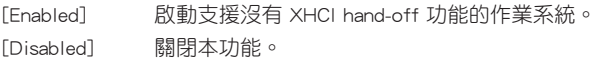

# USB Single Port Control

本項目用來啟動或關閉個別 USB 連接埠。

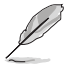

USB 連接埠的位置請參考主機板使用手冊 主機板結構圖 的說明。

# 1.6.10 網路協定堆疊設定(Network Stack Configuration)

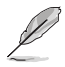

該選單中的項目可能會因您的主機板不同而異。

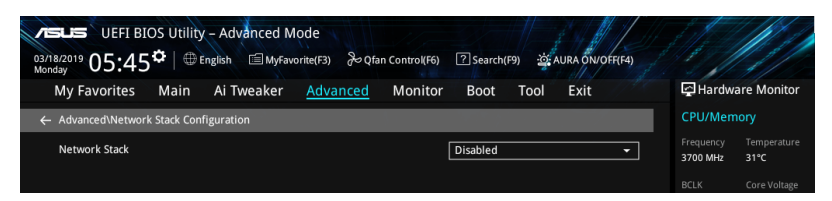

# Network stack

本項目用來啟動或關閉 UEFI 網路協定堆疊(network stack)功能。 設定值有:[Disable] [Enable]

以下選項只有在 Network Stack 設定為 [Enabled] 時才會出現。

## Ipv4/Ipv6 PXE Support

本項目用來啟動或關閉 Ipv4/Ipv6 PXE 開機選項。 設定值有:[Disabled] [Enabled]

# <span id="page-48-0"></span>1.6.11 NVMe 設定(NVMe Configuration)

本選單顯示已連結裝置的 NVMe 控制器與驅動資訊。

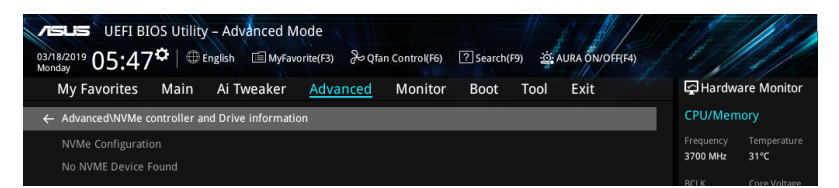

# 1.6.12 內建裝置設定(OnBoard Devices Configuration)

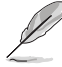

• 該選單中的項目可能會因您的主機板不同而異。

• 頻寬與 M.2 設定可能會因您的主機板不同而異,且本 BIOS 手冊中並沒有詳細 介紹。BIOS 相關設定資訊請參考您的主機板使用手冊。

將捲軸往下捲動來顯示以下項目。

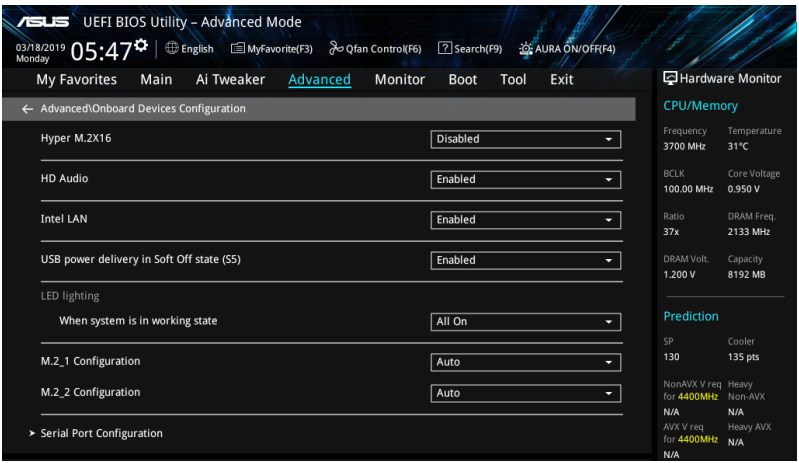

## Hyper M.2X16

本項目用來針對 Hyper M.2X16 卡進行不同的設定,設定項目可能會因您的主機板不 同而異。相關資訊請參考您的主機板使用手冊。

# HD Audio

本項目用來讓您使用 Azalia 高傳真音效控制器。 設定值有:[Disable] [Enable]

# Network stackIntel LAN

本項目用來啟動或關閉 Intel 網路。 設定值有:[Disable] [Enable]

# <span id="page-49-0"></span>USB power delivery in Soft Off state (S5)

本項目用來當您的電腦處於 S5 狀態時開啟或關閉 USB 電源。 設定值有:[Disabled] [Enabled]

# Connectivity mode (Wi-Fi & Bluetooth)

本項目用來開啟或關閉 Wi-Fi 藍牙連接模組。

設定值有:[Disabled] [Enabled]

# LED lighting

# 系統在工作狀態時

當系統在工作狀態時,本項目用來關閉或開啟 RGB LED 指示燈。 [All On] 所有 RGB 指示燈與功能指示燈將開啟。 [Stealth Mode] 所有 RGB 指示燈與功能指示燈將關閉。 [Aura Only] RGB 指示燈將開啟,功能指示燈將關閉。 [Aura Off] 功能指示燈將開啟,RGB 指示燈將關閉。

# 序列埠設定(Serial Port Configuration)

以下的項目可以讓您進行序列埠設定。

本項目只有在主機板上有序列埠(COM)連接器時,才有作用。

# Serial Port

本項目可以啟動或關閉序列埠。 設定值有:[On] [Off]

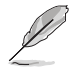

以下選項只有在 Serial Port 設定為 [On] 時才會出現。

# Change Settings

```
本項目用來設定序列埠的位址。
設定值有: [IO=3F8h; IRQ=4] [IO=2F8h; IRQ=3] [IO=3E8h; IRQ=4] [IO=2E8h;
IRQ=3]
```
# 1.6.13 進階電源管理設定(APM Configuration)

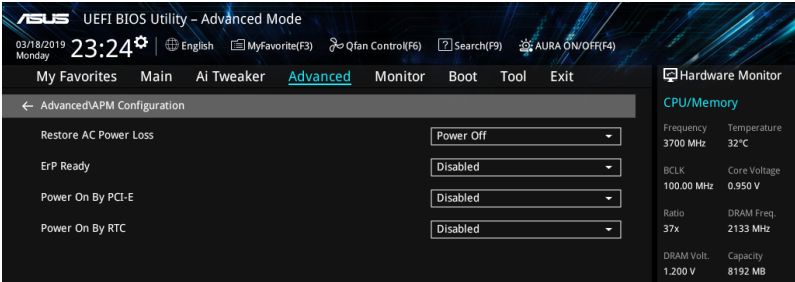

# <span id="page-50-0"></span>Restore AC Power Loss

本項目讓您的系統在 AC 電源中斷後可進入 ON 狀態、OFF 狀態或是同時進入這兩種 狀態。若您的系統設定 [Last State],則將系統設定回復到電源未中斷之前的狀態。

設定值有:[Power Off] [Power On] [Last State]

# CEC Ready

啟用本項目可使您的系統符合 CEC(加利福尼亞州能源委員會)法規,並於 S0 的狀 態下節省更多功率。

設定值有:[Disabled] [Enabled]

## Energy Star Ready

設定值有:[Disabled] [Enabled]

# ErP Ready

在 S4+S5 或 S5 休眠模式下關閉某些電源,減少待機模式下電力的流失,以符合歐盟 能源使用產品(Energy Related Product)的規範。網路喚醒功能(WOL)、USB 喚醒 功能、音效與主機板上 LED 指示燈的電源將會關閉,您可能無法使用網路功能、USB 喚醒功能與音效提醒等。

設定值有:[Disabled] [Enabled (S4+S5] [Enabled (S5)]

# Power On By PCI-E

本項目用來啟動或關閉內建網路控制器或其他安裝的 PCI-E 網路卡的喚醒功能。 設定值有:[Disabled] [Enabled]

# Power On By RTC

本項目用來關閉或開啟即時時鐘(RTC)喚醒功能,啟用時,您可自行設定天、小 時、分、秒以安排時間讓系統自動開機。

設定值有:[Disabled] [Enabled]

# 1.6.14 HDD/SSD SMART Information

本選單顯示已連結裝置的 SMART information。

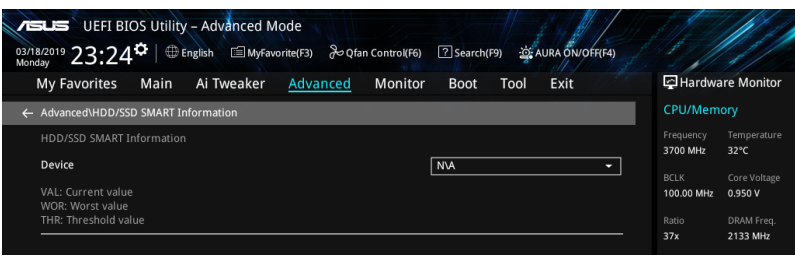

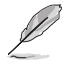

NVM Express 裝置未支援 SMART information。

# <span id="page-51-0"></span>1.7 監控選單(Monitor menu)

監控選單可讓您檢視系統溫度/電力狀態,並可用來變更風扇設定。

該選單中的項目可能會因您的主機板不同而異。

往下捲動來顯示其他 BIOS 項目。

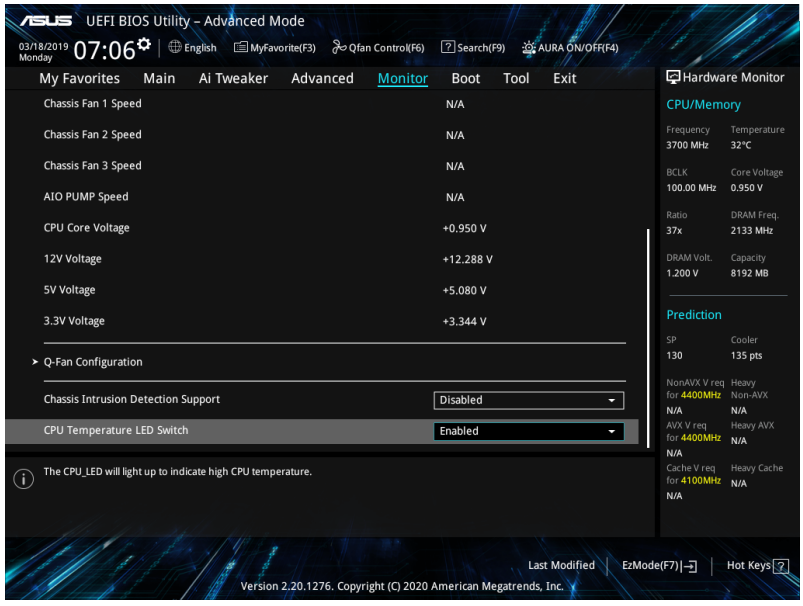

# CPU Temperature, CPU Package Temperature, Motherboard Temperature [xxx°C/xxx°F]

本系列主機板可自動偵測並顯示目前主機板與處理器的溫度。若是您不想顯示偵測的 溫度,請選擇 [Ignore]。

# CPU Fan Speed, CPU Optional Fan, Chassis Fan 1-3 Speed, AIO pump Speed [xxxx RPM]

為了避免系統因為過熱而造成損壞,本系列主機板備有風扇的轉速 RPM(Rotations Per Minute)監控,所有的風扇都設定了轉速安全範圍,一旦風扇轉速低於安全範 圖,華碩智慧型主機板就會發出警訊,通知使用者注意。如果風扇並未連接至主機 板,本項目會顯示 N/A。若是您不想顯示偵測的速度,請選擇 [Ignore]。

# CPU Core Voltage, 3.3V Voltage, 5V Voltage, 12V Voltage [x.xxxx V] 本系列主機板具有電壓監控的功能,用來確保主機板以及 CPU 接受正確的電壓準 位,以及穩定的電流供應。若是您不想偵測這些項目,請選擇 [Ignore]。

# Q-fan Configuration

# AI Cooling

華碩 AI Cooling 可自動管理與控制所有主機板風扇,以確保根據當下系統負載 與溫度最有效的設定。啟用此功能後, AI Cooling 功能將會在不影響當下效能 的前提下,降低風扇速度以降低風扇噪音。您可透過華碩 Fan Xpert 軟體的風扇 曲線圖中的藍點追蹤風扇效能。

設定值有:[Enabled] [Disabled]

# Q-fan Tuning

點選本項目會自動偵測最低速度並設定每個風扇的最小工作週期。

# CPU Q-Fan Control

本項目用來設定 CPU Q-Fan 運作模式。

[Auto] 偵測安裝處理器風扇類型並自動切換控制模式。

[PWM Mode] 在 PWM 模式啟動 CPU Q-Fan 控制來使用 4-pin 處理器風扇。

[DC Mode] 在 DC 模式啟動 CPU Q-Fan 控制來使用 3-pin 處理器風扇。

[Disabled] 關閉 CPU Q-Fan 控制功能。

以下的項目只有在 CPU Q-Fan Control 設為 [Auto] , [PWM Mode] 以及 [DC Mode] 時才會出現。

# CPU Fan Step Up

本項目可以讓您設定 CPU Fan Step Up 的數值。

設定值有: [0 sec] [2.1 sec] [2.8 sec] [3.6 sec] [4.2 sec] [5.0 sec] [6.3 sec] [8.5 sec] [12 sec] [25 sec]

# CPU Fan Step Down

本項目可以讓您設定 CPU Fan Step Down 的數值。 設定值有:[0 sec] [2.1 sec] [2.8 sec] [3.6 sec] [4.2 sec] [5.0 sec] [6.3 sec] [8.5 sec] [12 sec] [25 sec]

# CPU Fan Speed Low Limit

本項目可以讓您設定 CPU Q-Fan Control 的功能及處理器風扇速度。 設定值有: [Ignore] [200 RPM] [300 RPM] [400 RPM] [500 RPM] [600 RPM]

# CPU Fan Profile

本項目用來設定處理器風扇適當的效能。

[Standard] 讓處理器風扇依據處理器的溫度自動調整。

[Silent] 將風扇速度調整到最低,並擁有最安靜的執行環境。

- [Turbo] 來獲得處理器風扇的最大轉速。
- [Manual] 來指派詳細的風扇轉速控制參數。

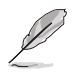

以下項目只有在 CPU Fan Profile 設為 [Manual] 時才會出現。

### CPU Upper Temperature

使用 <+> 或 <-> 鍵調整處理器的最大值。當溫度高於最大值時,處理器風扇會 以最大的轉速運作。

### CPU Max. Duty Cycle(%)

使用 <+> 或 <-> 鍵調整處理器風扇的最大工作週期。當溫度達到最大值時,處 理器風扇會以最大的轉速運作。

#### CPU Middle Temperature

使用 <+> 與 <-> 鍵設定處理器的中間溫度。

CPU Middle Duty Cycle(%)

請使用 <+> 或 <-> 鍵調整處理器風扇的中間工作週期。

# CPU Lower Temperature

使用 <+> 或 <-> 鍵調整處理器溫度的最小值。當溫度低於最小值時,處理器風 扇將以最小轉速運作。

# CPU Fan Min. Duty Cycle(%)

使用 <+> 或 <-> 鍵調整處理器風扇的最小工作週期。當溫度低於最小值時,處 理器風扇會以最小的轉速運作。

# Chassis Fan(s) Configuration

#### Chassis Fan Q-Fan Control

本項目用來設定機殼風扇運作模式。

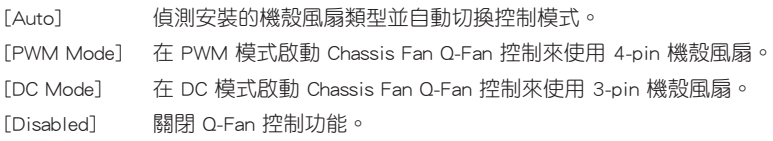

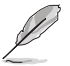

以下項目只有在 Chassis Fan Q-Fan Control 設為 [Auto]、[PWM Mode] 或 [DC Mode] 時才會出現。

# Chassis Fan 1-3 Q-Fan Source

本項目用來根據選擇的溫度來源控制指派的風扇。

設定值有: [CPU] [MotherBoard] [PCH] [Chipset] [T\_Sensor] [Multiple Sources]

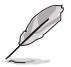

於多個溫度源中選擇三個(最多)溫度源後,風扇將會自動改變預設的最高溫度。

#### Chassis Fan 1-3 Step Up

本項目可以讓您設定機殼風扇 Step Up 的數值。 設定值有: [0 sec] [12 sec] [25 sec] [51 sec] [76 sec] [102 sec] [127 sec] [153 sec] [178 sec] [204 sec]

#### Chassis Fan 1-3 Step Down

本項目可以讓您設定機殼風扇 Step Down 的數值。

設定值有: [0 sec] [12 sec] [25 sec] [51 sec] [76 sec] [102 sec] [127 sec] [153 sec] [178 sec] [204 sec]

# Chassis Fan 1-3 Fan Speed Low Limit

本項目用來關閉或設定機殼風扇的警告轉度。 設定值有:[Ignore] [200 RPM] [300 RPM] [400 RPM] [500 RPM] [600 RPM]

#### Chassis Fan 1-3 Profile

本項目用來設定機殼風扇適當的效能。

[Standard] 讓機殼風扇依據處理器的溫度自動調整。

[Silent] 將風扇速度調整到最低,並擁有最安靜的執行環境。

[Turbo] 來獲得機殼風扇的最大轉速。

[Manual] 來指派詳細的風扇轉速控制參數。

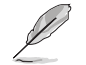

以下項目只有在 Chassis Fan 1-3 Profile 設為 [Manual] 時才會出現。

# Chassis Fan 1-3 Upper Temperature

使用 <+> 或 <-> 鍵調整機殼風扇溫度的最大值。當溫度高於最大值時,機殼風 扇將以最大轉速運作。

Chassis Fan 1-3 Max. Duty Cycle (%)

使用 <+> 或 <-> 鍵調整機殼風扇的最大工作週期。當溫度達到最大值時,機殼 風扇將以最大轉速運作。

#### Chassis Fan 1-3 Middle Temperature

使用 <+> 或 <-> 鍵設定機殼風扇的中間溫度。

Chassis Fan 1-3 Middle. Duty Cycle (%)

使用 <+> 或 <-> 鍵調整機殼風扇的中間工作週期。

#### Chassis Fan 1-3 Lower Temperature

使用 <+> 或 <-> 鍵調整機殼風扇溫度的最小值。當溫度低於最小值時,機殼風 扇將以最小轉速運作。

Chassis Fan 1-3 Min. Duty Cycle(%)

使用 <+> 或 <-> 鍵調整機殼風扇的最小工作週期。當溫度低於最小值時,機殼 風扇將以最小轉速運作。

#### AIO PUMP Control

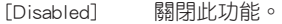

[Auto] 偵測安裝的 AIO PUMP 型號並自動切換控制模式。

[DC Mode] 在 DC 模式啟動 AIO PUMP 控制來使用 3-pin 機殼風扇。

[PWM Mode] 在 PWM 模式啟動 AIO PUMP 控制來使用 4-pin 機殼風扇。

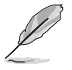

以下項目只有在 AIO PUMP Control 設為 [Auto]、[PWM Mode] 或 [DC Mode] 時才 會出現。

# AIO PUMP Q-Fan Source

本項目用來根據選擇的溫度來源控制指派的風扇。

設定值有:[CPU] [MotherBoard] [PCH] [Chipset] [T\_Sensor] [Multiple Sources]

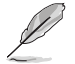

於多個溫度源中選擇三個(最多)溫度源後,風扇將會自動改變預設的最高溫度。

#### AIO PUMP Upper Temperature

使用 <+> 或 <-> 鍵調整 AIO PUMP 溫度的最大值。

### AIO PUMP Max. Duty Cycle (%)

使用 <+> 或 <-> 鍵調整 AIO PUMP 的最大工作週期。當溫度達到最大值 時,AIO PUMP 將以最大轉速運作。

#### AIO PUMP Middle Temperature

使用 <+> 或 <-> 鍵設定 AIO PUMP 的中間溫度。

AIO PUMP Middle. Duty Cycle (%)

使用 <+> 或 <-> 鍵調整 AIO PUMP 的中間工作週期。

# AIO PUMP Lower Temperature

使用 <+> 或 <-> 鍵調整 AIO PUMP 溫度的最小值。當溫度低於最小值時,AIO PUMP 將以最小轉速運作。

### AIO PUMP Min. Duty Cycle(%)

使用 <+> 或 <-> 鍵調整 AIO PUMP 的最小工作週期。當處理器溫度低於最小值 時,AIO PUMP 將以最小轉速運作。

# Chassis Intrusion Detection Support

當本項目設定為 [Enabled] 時可啟用機殼偵測功能。 設定值有:[Enabled] [Disabled]

#### CPU Temperature LED Switch

本項目讓您開啟或關閉處理器溫度的 LED 指示燈。

設定值有:[Enabled] [Disabled]

# <span id="page-56-0"></span>1.8 啟動選單(Boot menu)

本選單可讓您變更系統啟動裝置與相關功能。

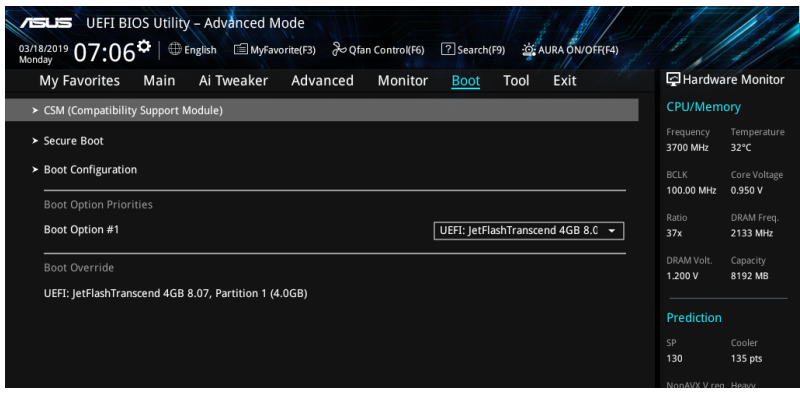

# CSM(相容性支援模組)

本項目用來設定 CSM(相容性支援模組)項目來完全支援各種 VGA、啟動裝置和附 加裝置,藉以獲得更佳的相容性。

# Launch CSM

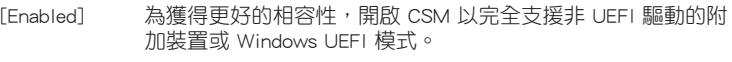

[Disabled] 關閉此功能。

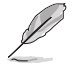

以下項目只有在 Launch CSM 設為 [Enabled] 時才會出現。

# Boot Device Control

本項目用來選擇想要啟動的裝置類型。

設定值有:[UEFI and Legacy OPROM] [Legacy OPROM only] [UEFI only]

Boot from Network Devices 本項目用來選擇想要執行的網路裝置。 設定值有:[Legacy only] [UEFI driver first] [Ignore]

Boot from Storage Devices 本項目用來選擇想要執行的儲存裝置類型。

設定值有:[Legacy only] [UEFI driver first] [Ignore]

Boot from PCI-E/PCI Expansion Devices 本項目用來選擇想要執行的 PCIe/PCI 擴充裝置類型。 設定值有:[Legacy only] [UEFI driver first]

#### Secure Boot

本項目用來設定 Windows® 安全啟動的相關參數以及管理系統金鑰,以提升系統在開 機自我偵測(POST)時的安全性,避免受到未授權的使用者與惡意軟體的危害。

#### OS Type

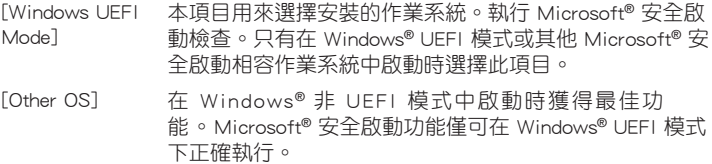

#### Key Management

#### Install Default Secure Boot keys

本項目用來立即載入預設的安全啟動金鑰、平台金鑰(PK)、金鑰交換金鑰金 鑰註冊金鑰(KEK)、認證簽名資料庫(db)和撤銷簽名資料庫(dbx)。當載 入預設的安全啟動金鑰後,PK 狀態會變為載入模式。

#### Clear Secure Boot keys

本項目只有在載入預設的安全開機金鑰時才會出現。用來讓您清除所有預設的 安全開機金鑰。

#### Save Secure Boot Keys

本項目用來將平台金鑰(PK)儲存至 USB 儲存裝置。

#### PK Management

平台金鑰(PK)鎖定並保護韌體遭到未授權的變更。在進入作業系統前需先驗 證平台金鑰(PK)。

> Save to file 本項目用來儲存系統中的平台金鑰(PK)至 USB 儲存裝置中。

#### Set New key

本項目用來由 USB 儲存裝置載入已下載的平台金鑰(PK)。

#### Delete key

本項目用來刪除系統中的平台金鑰(PK),當平台金鑰刪除後即無 法使用安全啟動金鑰。

設定值有:[Yes] [No]

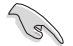

PK 檔案必須格式化為一個基於時間認證變量的 UEFI 變量結構。

#### KEK Management

KEK(金鑰交換金鑰 [Key-exchange Key] 或金鑰註冊金鑰 [Key-Enrollment Key]) 用來管理簽名資料庫(db)與撤銷簽名資料庫(dbx)。

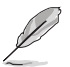

Key-exchange Key (KEK)指的是 Microsoft® Secure Boot Key-Enrollment Key (KEK)。

Save to file

本項目用來儲存系統中的 KEK 至 USB 儲存裝置中。

#### Set New key

本項目用來由 USB 儲存裝置載入已下載 KEK。

#### Append Key

本項目用來由儲存裝置載入附加的 KEK,以管理附加的簽名資料庫 (db)與撤銷簽名資料庫(dbx)。

#### Delete key

本項目用來刪除系統中的 KEK。

設定值有:[Yes] [No]

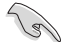

KEK 檔案必須格式化為一個基於時間認證變量的 UEFI 變量結構。

#### DB Management

db(認證簽名資料庫)列出可以在單一電腦載入之 UEFI 應用程式、作業系統載 入器與 UEFI 驅動程式的簽名者或圖片影像。

#### Save to file

本項目用來儲存系統中的 db 至 USB 儲存裝置中。

#### Set New key

本項目用來由 USB 儲存裝置載入已下載的 db。

#### Append Default db

本項目用來由儲存裝置載入附加的認證簽名資料庫(db),以安全的 載入更多的圖片影像。

#### Delete the db

本項目用來刪除系統中的 db 檔案。 設定值有:[Yes] [No]

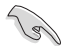

db 檔案必須格式化為一個基於時間認證變量的 UEFI 變量結構。

#### DBX Management

dbx(撤銷簽名資料庫)列出 db 項目中不再被信任且無法被載入之被禁止的圖 片影像。

#### Save to file

本項目用來儲存系統中的 dbx 至 USB 儲存裝置中。

### Set New key

本項目用來由 USB 儲存裝置載入已下載的 dbx。

# Append Default dbx

本項目用來由儲存裝置載入附加的撤銷簽名資料庫(dbx),以使更 多的 db 圖片影像無法被載入。

#### Delete the dbx 本項目用來刪除系統中的 dbx 檔案。

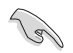

dbx 檔案必須格式化為一個基於時間認證變量的 UEFI 變量結構。

# Boot Option Priorities

本項目讓您自行選擇開機磁碟並排列開機裝置順序。螢幕上顯示的裝置項目數量將視 系統中安裝的裝置數量而定。

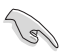

- 欲進入 Windows OS 安全模式時,請在開機自我偵測 (POST) 時按下 <F8> (Windows 8 不支援這項功能)。
- 開機時您可以在 ASUS Logo 出現時按下 <F8> 選擇啟動裝置。

### Boot Override

本項目將顯示可使用的裝置,裝置的名稱將因使用的硬體裝置不同而有所差異。點選 任一裝置可將該將置設定為開機裝置。

# <span id="page-60-0"></span>1.9 工具選單(Tools menu)

本工具選單可以讓您針對特別功能進行設定。請選擇選單中的選項並按下 <Enter> 鍵 來顯示子選單。

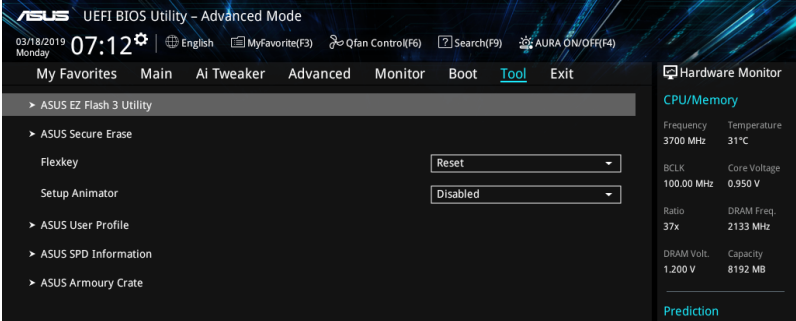

# Flexkey

[Reset] 重新啟動系統。

[Aura On/Off] 開啟或關閉 Aura LED 指示燈。此設定不與 BIOS/軟體選項同步。 [DirectKey] 啟動並直接進入 BIOS。

# Setup Animator

本項目用來啟動或關閉設定動畫。 設定值有:[Disabled] [Enabled]

# 1.9.1 華碩 EZ Flash 3 公用程式(ASUS EZ Flash 3 Utility)

本項目可以讓您啟動華碩 EZ Flash 3 程式,按下 <Enter> 會出現再次確認的視窗,請 使用左右方向鍵選擇 [Yes] 或 [No],接著按下 <Enter> 確認。

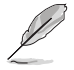

請參考 華碩 EZ Flash 3 的說明。

# <span id="page-61-0"></span>1.9.2 安全清除(Secure Erase)

固態硬碟(SSD)會隨著使用的時間與次數而降速。請定期清除固態硬碟,以維持良 好速度。

欲使用安全清除功能,請參考 進階選單 > 工具選單 > 安全清除 的說明。

- 對固態硬碟進行安全清除資料時,請勿將電腦關機或重新啟動。 Ø
	- 安全清除只有在連接至 Intel SATA 連接埠時才會出現。請參考使用手冊中 主 機板結構圖 一節以獲得更多資訊。

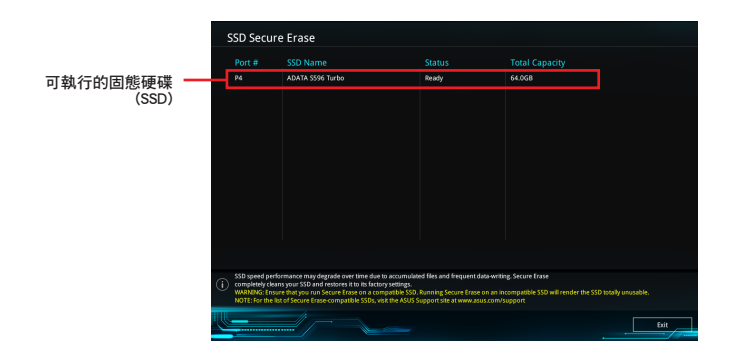

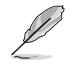

#### 狀態說明 :

- Frozen. 當選取的磁碟機狀態為 Frozen 時, 不能執行安全清除。若要移除鎖 定,應對 SSD 執行一次開機循環。透過將磁碟機先拔除後再插入即可完成此 操作。
- Locked. 為避免無法順利於 SSD 執行安全清除,在執行安全清除時,請先解開 已由華碩設定密碼的第三方軟體(Third-party software)。

# <span id="page-62-0"></span>1.9.3 華碩 User Profile

本選單可以讓您儲存以及載入多種 BIOS 設定檔。

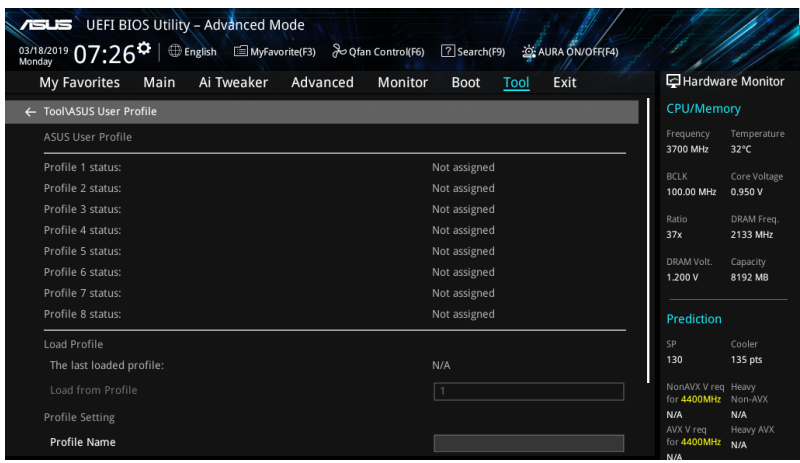

# Load Profile

本項目可以讓您載入先前儲存在 BIOS Flash 中的 BIOS 設定。輸入一個儲存在BIOS 設定中的設定檔編號,然後按下 <Enter> 鍵並 選擇 Yes 來載入檔案。

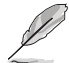

• 當進行 BIOS 升級時,請勿關閉或重新啟動系統以免造成系統開機失敗。

• 建議您只在相同的記憶體/處理器設定以及相同的 BIOS 版本狀態下,更新 BIOS 程式。

#### Profile Name

本項目用來輸入設定檔名稱。

#### Save to Profile

本項目可以讓您儲存目前的 BIOS 檔案至 BIOS Flash 中,並建立一個設定檔。從 1 至 8 選擇一個設定檔編號並輸入該編號,然後按下 <Enter> 鍵,接著選擇 Yes。

### Load/Save Profile from/to USB Drive

本項目可以由 USB 儲存裝置載入或儲存設定檔,或是載入或儲存設定檔至 USB 儲存 裝置。

# <span id="page-63-0"></span>1.9.4 華碩 SPD 資訊(ASUS SPD Information)

本選單顯示記憶體插槽的相關資訊。

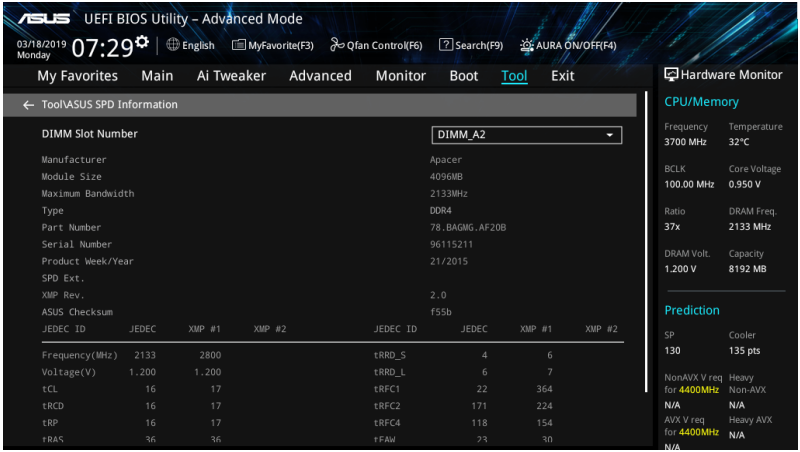

# 1.9.5 華碩 Armoury Crate

本項目用來讓您在 Windows® 作業系統中開啟或關閉 Armoury Crate 應用程式的下載 與安裝。Armoury Crate 應用程式可以幫助您管理與下載主機板最新的驅動程式與公 用程式。

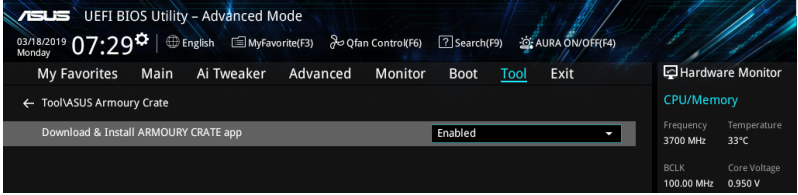

Download & Install ARMOURY CRATE app

設定值有:[Disabled] [Enabled]

# <span id="page-64-0"></span>1.10 離開 BIOS 程式(Exit menu)

本選單可讓您讀取 BIOS 程式出廠預設值與離開 BIOS 程式,並可儲存與取消對 BIOS 項目的變更。你也可以由 Exit 選單進入 EZ Mode。

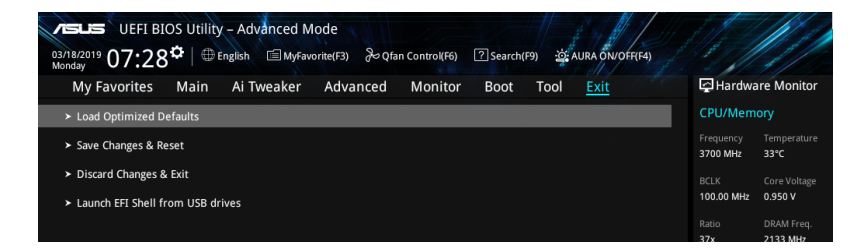

# Load Optimized Defaults

本項目可讓您載入 BIOS 程式設定選單中每個參數的預設值。當您選擇本項目或按下 <F5>,便會出現一個確認對話視窗,選擇 OK 以載入預設值。.

## Save Changes & Reset

當您完成對 BIOS 設定程式所做的變更後,請選擇本項目或按下 <F10>,將會出現一 個確認對話視窗,請選擇 OK 以儲存設定並離開 BIOS 設定程式。

# Discard Changes & Exit

本項目可讓您放棄所做的變更,並回復原先儲存的設定。在選擇本項目或按下 <Esc> 鍵後,將會出現一個確認對話視窗,請選擇 Yes 以放棄任何設定並載入原先儲存的 設定,同時離開 BIOS 設定程式。

# Launch EFI Shell from filesystem device

本項目可以讓您由含有資料系統的裝置中啟動 EFI Shell(shellx64.efi)。

# <span id="page-65-0"></span>1.11 更新 BIOS 程式(Updating BIOS)

華碩網站上提供有最新的 BIOS 程式,可以強化系統的穩定度、相容性或執行效能, 但是執行 BIOS 程式更新是具有潛在性風險的,若是使用現有版本的 BIOS 程式都沒 有發生問題時,請勿手動執行更新 BIOS 程式。不適當的 BIOS 程式更新可能會導致 系統開機失敗。若有需要,請使用以下各節的方法來更新您的 BIOS 程式。

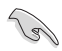

請造訪華碩網站(http://www.asus.com.tw)來下載本主機板最新的 BIOS 程式。

- 1. EZ Update: 在 Windows 作業系統中更新 BIOS 程式。
- 2. ASUS EZ Flash 3:使用 USB 隨身碟來更新 BIOS。
- 3. ASUS CrashFree BIOS 3: 當 BIOS 檔案遺失或損毀時,可以使用 USB 隨身碟或 主機板的驅動程式與公用程式光碟來更新 BIOS。

# 1.11.1 EZ Update

EZ Update 是一套可以讓您在 Windows 作業系統下,用來更新主機板 BIOS 檔案的公 用程式。

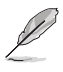

- 在使用 EZ Update 之前,請先確認您已經經由內部網路對外連接,或者經由網 際網路服務供應商(Internet Service Provider)所提供的連線方式連接到網際網 路。
- 該程式可以在主機板附贈的驅動程式及公用程式光碟中找到。

# <span id="page-66-0"></span>1.11.2 華碩 EZ Flash 3(ASUS EZ Flash 3)

華碩 EZ Flash 3 程式讓您能輕鬆的更新 BIOS 程式,可以不必再透過開機片的冗長程 序或是到 DOS 模式下執行。

# 請依照以下步驟透過更新 BIOS 程式:

- 1. 將儲存有最新的 BIOS 檔案的 USB 隨身碟插入 USB 連接埠。
- 2. 進入 BIOS 設定程式的 Advanced Mode,選擇 ASUS EZ Flash 3 Utility,接著請 按下 <Enter> 鍵。
- 3. 請使用 <Tab> 鍵操控 Drive 區域。
- 4. 請利用上/下方向鍵找到存放有最新 BIOS 檔案的 USB 隨身碟,接著請按下 <Enter> 鍵。
- 5. 請使用 <Tab> 鍵操控 Folder Info 區域。
- 6. 請利用上/下方向鍵找到 USB 隨身碟中最新的 BIOS 檔案,接著請按下 <Enter> 鍵開始 BIOS 更新作業。當 BIOS 更新作業完成後請重新啟動電腦。

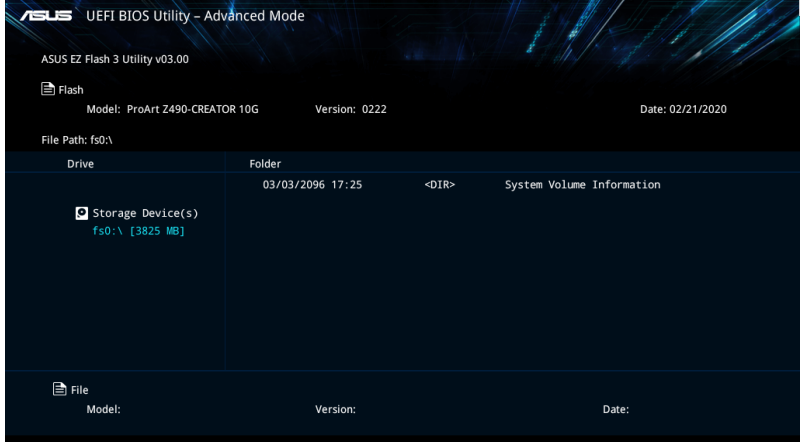

# <span id="page-67-0"></span>1.11.3 華碩 CrashFree BIOS 3(ASUS CrashFree BIOS 3)

華碩最新自行研發的 CrashFree BIOS 3 工具程式,讓您在當 BIOS 程式和資料被病毒 入侵或毀損時,可以輕鬆的從驅動程式及公用程式光碟,或是從含有最新或原始的 BIOS 檔案的 USB 隨身碟中回復 BIOS 程式的資料。

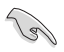

在驅動程式及公用程式光碟中的 BIOS 程式版本可能會比官方網站上的BIOS 程式版 本舊,若是想要使用更新的 BIOS 程式,請至 http://support.asus.com 網站下載, 並 儲存在可攜式儲存裝置中。

# 回復 BIOS 程式

# 請依照下列步驟使用公用程式光碟回復 BIOS 程式:

- 1. 啟動系統。
- 2. 將主機板的公用程式光碟放入光碟機,或是將含有最新或原始的 BIOS 檔案的 USB 隨身碟插入 USB 連接埠。
- 3. 接著工具程式便會自動檢查光碟片或儲存裝置中是否存有 BIOS 檔案。當搜尋 到BIOS 檔案後,工具程式會開始讀取 BIOS 檔案並自動進入 ASUS EZ Flash 3 程式。
- 4. 系統需要您進入 BIOS 程式來回復 BIOS 設定,為了確保系統的相容性與穩定 性,建議您按下 <F5> 按鍵來載入 BIOS 程式的預設值。

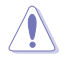

當更新 BIOS 時,請勿關閉或重置系統以避免系統開機失敗。